# **Dell Vostro 270s** دليل المالك

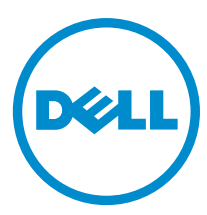

النموذج الرقابي: D06S<br>النوع الرقابي: D06S001

## الملاحظات والتنبيهات والتحذير ات

<span id="page-1-0"></span>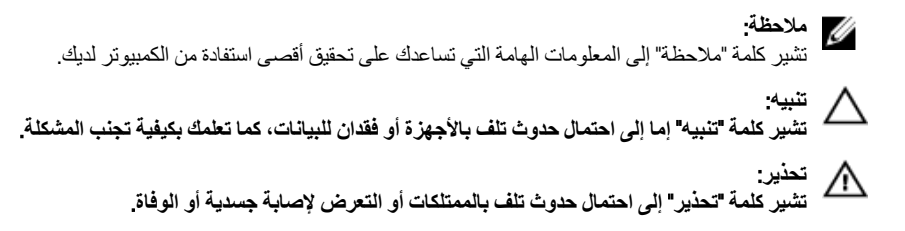

#### **©** 2012 Inc Dell.

العلامات التجارية المستخدمة في هذا النص: ™Dell™ شعار ™و Latitude ON الستر ExpressChargeو Frecision ON و Pre ®و Core® ™و Core® ® و Xeon® و Pentium® و Intel®و Dell Inc. جةصاخةيرباجةتاملاعي& ™ Wi-Fi Catcher و Dell Inc و O و قلجسم تيراجة تملاعي ه AMD® .ىرخلأا ن|دلبلا و ةدحتملا تايلاولا يفا Intel Corporation تكرشب تصاخ تيراجة ت)ملاع وأ قلجسم تميراجة تاملاعيه AMD® . ةكرشد ةصلخ ةيرباجة تناملا عي ه™ATI FirePro و AMD Opteron و AMD Phenom و Sempron و AMD Sempron و Phenom و Pheno يه © Office Outlook و Windows Vista و Vindows Vista ®و MS-DOS ®و Windows و Windows و Reformed Micro Devices, Inc. Microsoft و Advanced Micro Devices, Inc. Microsoft ةيراجة تاملاع يد™Blu-ray Disc .قرخلأا نادلبلا وأ/و ةدحتملا تابالاولا ية Microsoft Corporation تكرشد تحماخ تلجسم ةيراجة تاملاع وأ ةيراجة تناملاء اس ةصخرم ةيراجة ةملاعيھ® Bluetooth ةملكلا ةملاء تلافشماو صارقلأا يءْ مادختسلال ةصخرمو (Blu-ray Disc Association (BDA أكرشةطساوبةكولمم ةصاخ ةلجسه تيراجة ةملاعيه ®Wi-Fi صيخرتي ضنقمد متر .Dell Inc قكرشةطساوبةملاطا مذهللملم ادختسا يأو .Bluetooth فكرشةطساوبةكولممو .Mireless Ethernet Compatibility Alliance, Inc تحرشه

 $10 - 2012$ 

**Rev. A00** 

# جدول المحتويات

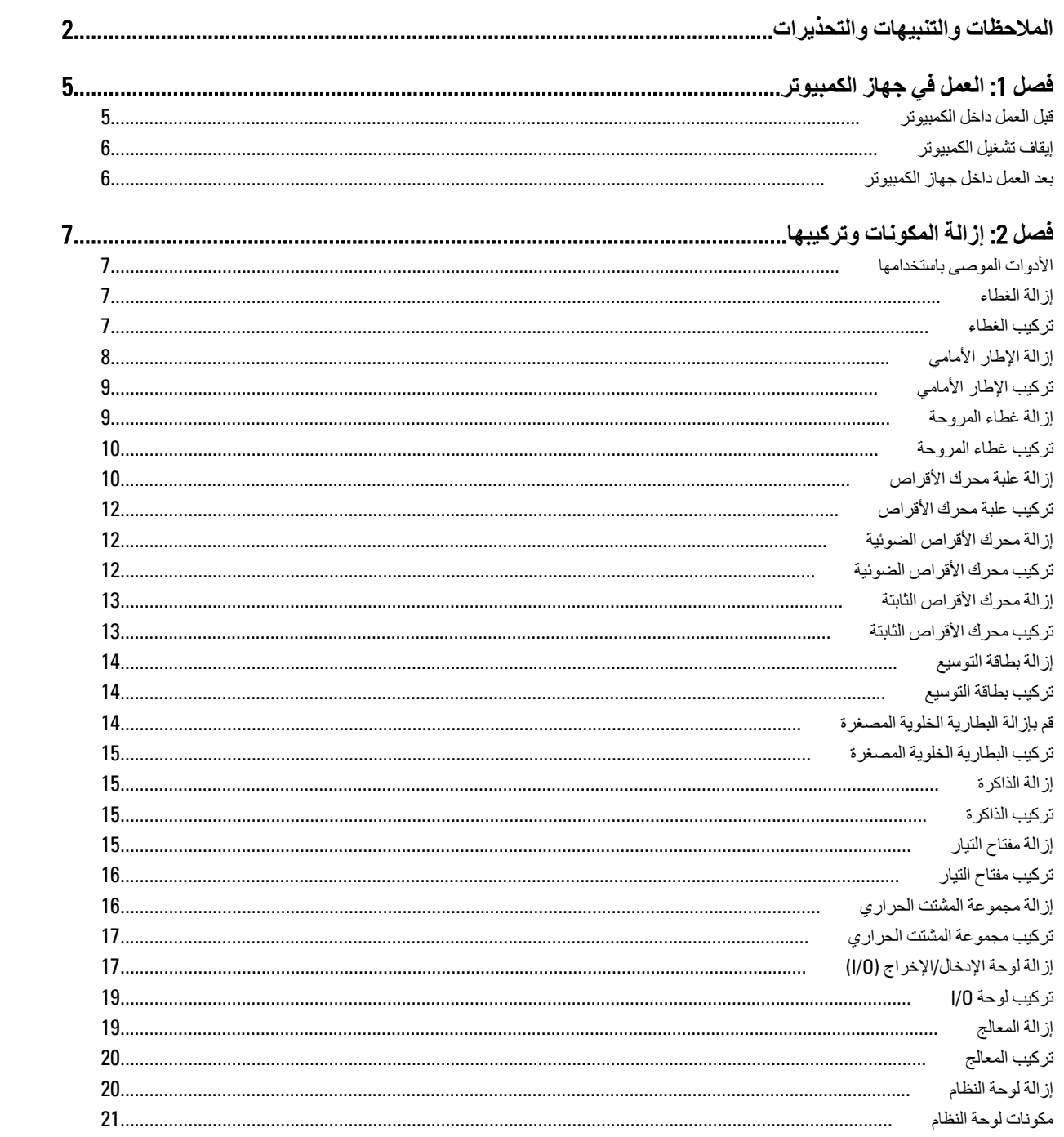

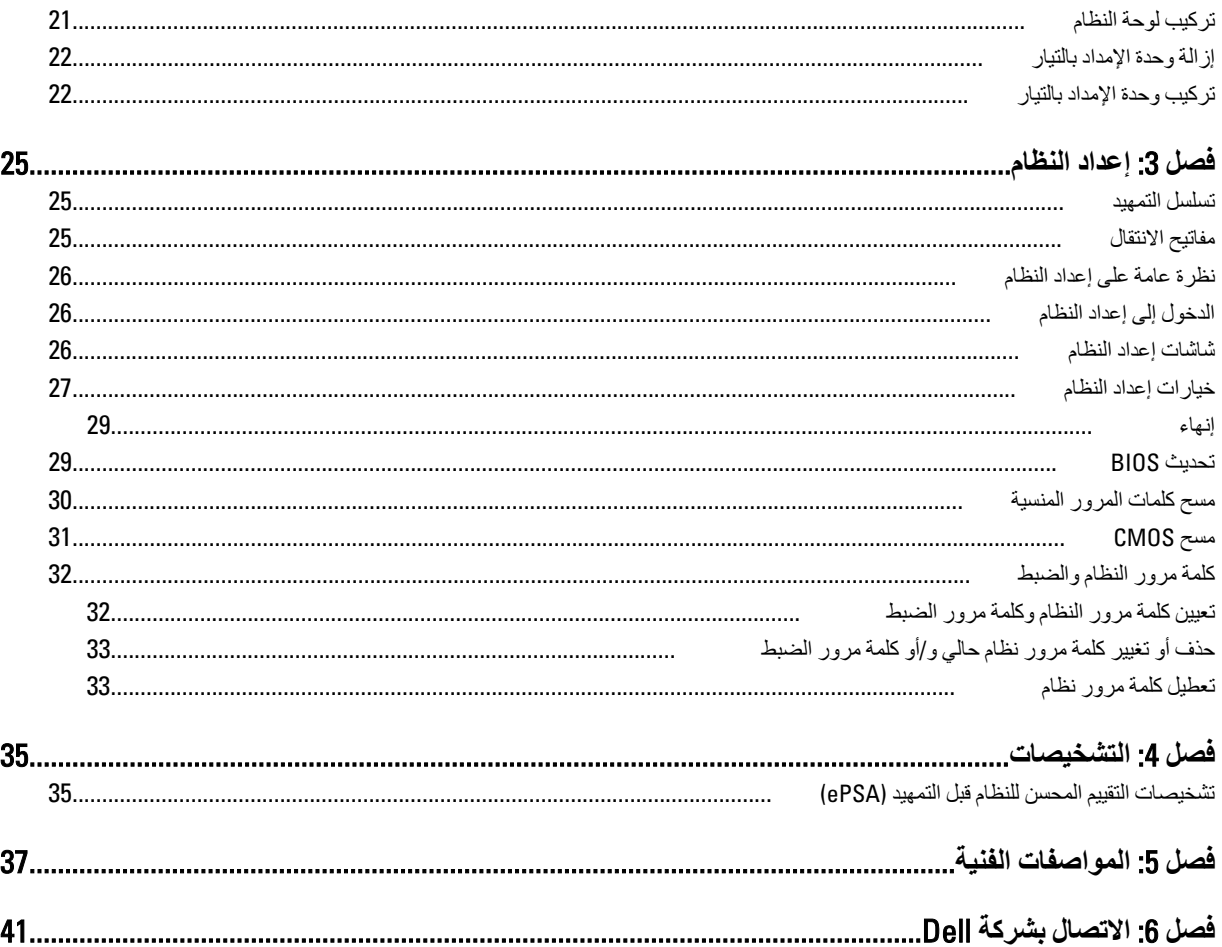

# ا**لعمل في جهاز الكمبيوتر**

#### قبل الع*مل د*اخل الكمبيو تر

النزم بارشادات الأمان التالية للمساعدة على حماية الكمبيوتر من التعرض لتلف محتمل، وللمساعدة كذلك على ضمان السلامة الشخصية. ما لم يتم الإشارة إلى غير ذلك، فإن كل إجراء متضمن في هذا المستند يفترض وجود الظروف التالية:

- لقد قمت بقراءة معلومات الأمان الواردة مع الكمبيوتر.
- يمكن استبدال أحد المكونات أو تركيبه في حالة شرائه بصورة منفصلة، من خلال اتباع إجراءات الإزالة بترتيب عكسى.

## ا∕ ن<sup>عذیر</sup>:

قبل العمل داخل الكمبيوتر ، اقرأ معلومات الأمان المرفقة بالكمبيوتر ـ للحصول على مزيد من المعلومات عن أفضل ممارسات الأمان، راجع الصفحة الرئيسية الخاصة بـ "التوافق التنظيمي": www.dell.com/regulatory\_compliance .

## کے <sup>تنبیه</sup>:

العديد من الإصلاحات لا يجوز القيام بها إلا بواسطة الفني المختص يجب أن تقوم فقط باكتشاف الأعطال وإصلاحها وعمليات الإصلاح البسيطة وفقاً لما هو موضح في وثاق المنتج، أو كما يتم توجيهك من خلال خدمة الصيانة على الإنترنت أو عبر الهاتف أو بواسطة فريق الدعم لا يغطي الضمان التلفيات الناتجة عن القيام بأعمال الصيانة بواسطة أفراد غير معتمدين لدى Dell . يُرجى فراءة واتباع تعليمات الأمان المرفقة مع المنتج

#### **تنبيه** △

لتجنب تفريغ شحنة الكهرباء الاستاتيكية، قم بتأريض نفسك عن طريق استخدام عصابة اليد المضادة للكهرباء الاستاتيكية أو لمس سطح معنىي غير **τϣلϲ** (**ϣثϞ اϟموϞλ اϟموΟود ϋلى اϟجΰ ˯اϟخلفϲ ϟجهاز اϟكمبϴوΗر** (**ΑشكϞ دوري**.

#### Δ **تنبه**

تعامل مع المكونات والبطاقات بعناية. لا تلمس المكونات أو نقاط التلامس الموجودة على البطاقة. أمسك البطاقة من إحدى حوافها، أو من حامل التثبيت المعدني الخاص بها<sub>.</sub> أمسك أحد المكونات مثل معالج من حوافه، وليس من السنون الخاصة به

#### تنبيه.

عندما تفصل أحد الكبلات، اسحب من الموصل الخاص به، أو من عروة السحب الخاصة به، وليس من الكبل نفسه. بعض الكبلات تتميز بوجود موصلات مزودة بعروة قفل، فإذا كنت تحاول فصل هذا النوع من الكبلات، فاضغط على عروات الففل قبل فصل الكبل وبينما تقوم بسحب الموصلات عن بعضها، حافظ على تساويهما لكي تتجنب نني أي من سنون الموصل. أيضًا، قبل توصيل الكبل، تأكد أنه قد تم توجيه ومحاذاة الكبلين بطريقة صحيحة.

#### **ϣلاΣظة** :

قد تظهر ألوان الكمبيوتر الخاص بك وبعض المكونات المحددة بشكل مختلف عما هو موضح في هذا المستند.

لتجنب تعرض الكمبيوتر للتلف، فم بتنفيذ الخطوات التالية فبل أن تبدأ العمل داخل الكمبيوتر.

- 1. تأكد من استواء سطح العمل ونظافته لتجنب تعرض غطاء الكمبيوتر للخدش.
	- 2. فم بايقاف تشغيل الكمبيوتر (انظر إيقاف تشغيل الكمبيوتر).

#### **∕ تسبه:**

#### $\bf i$ لفصل كابل شبكة، قم أولاً بفصل الكابل من الكمبيوتر ، ثم افصله من جهاز الشبكة.

- 3. افصل كل كبلات الشبكة عن الكمبيوتر.
- 4. قم بفصل الكمبيوتر وجميع الأجهزة المتصلة به من مآخذ التيار الكهربي.
- 5. اضغط مع الاستمرار على زر التشغيل أثناء فصل الكمبيوتر لعزل لوحة النظام أرضيًا.
	- 6. قم باز اله الغطاء.

<span id="page-4-0"></span>1

#### تنبيه.

<span id="page-5-0"></span>قبل لمس أي شيء داخل الكمبيوتر ، قم بتأريض نفسك بواسطة لمس سطح معدني غير مطلي، مثل السطح المعدني الموجود في الجزء الخلفي من الكمبيوتر. أثناء العمل، المس سطح معدني غير مطلي بشكل دور ي لتفريغ الكهراء الساكنة والتي قد تتلف المكونات الداخلية للكمبيوتر.

#### ا**بقاف تشغيل الكمبيو تر**

#### تنبيه.

لتفادي فقد البيانات، قم بحفظ و إغلاق جميع الملفات المفتوحة وقم بإنهاء جميع البر امج المفتوحة قبل إيقاف تشغيل الكمبيوتر

- 1. قم بإيقاف تشغيل نظام التشغيل على النحو التالي:
	- في نظام التشغيل Windows 7:

انقر فوق **Start (ابدأ) <sup>هو</sup>ً ,** ثم انقر فوق Shut Down (إي**قاف** ا**لتشغيل)**.

– في نظام التشغيل Windows Vista:

انقر فوق Start( **ابدأ) ۲۶**۰م انقر فوق السهم الموجود في الركن الأيمن السفلي من القائمة Start (ا**بدأ)** كما هو معروض أدناه، ثم انقر فوق Down Shut( **إϳقاϑ اϟتشϞϴϐ**).

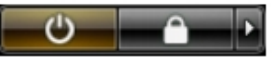

– في نظام التشغيل Windows XP:

انقر فوق Start (البدأ) → Turn Off Computer (إي**قاف تشغيل الكمبيوتر) → Turn** Off (إي**قاف التشغيل)** . يتوقف تشغيل الكمبيوتر بعد اكتمال عملية إيقاف تشغيل نظام التشغيل.

2. تأكد من إيقاف تشغيل الكمبيوتر وجميع الأجهزة المتصلة به. في حالة عدم توقف الكمبيوتر والأجهزة المتصلة به تلقائيًا عندما تقوم بإيقاف تشغيل نظام التشغيل، اضغط مطولاً على زر التشغيل لمدة نحو 6 ثوان لإيقاف تشغيلها.

### **بعد العمل داخل جهاز ِ الكمبيو تر**

بعد استكمال أي من إجر اءات إعادة التركيب، تأكد من توصيل أية أجهزة خارجية وبطاقات وكبلات قبل تشغيل الكمبيوتر.

1. أعد تركيب الغطاء.

## **∕ :** تىبيە

**ΗوϞϴλ ϛاϞΑ ηبكةˬ Ϣϗ ولا˱ ΑتوϞϴλ اϟكاϞΑ Αجهاز اϟشبكة ϢΛ وλلϪ ΑاϟكمبϴوΗر**.

- 2. قم بتوصيل أي كبلات هاتف أو شبكة بالكمبيوتر.
- 3. قم بتوصيل الكمبيوتر وكافة الأجهزة المتصلة بالمآخذ الكهربائية الخاصة بها.
	- 4. قم بتشغيل الكمبيوتر الخاص بك.
- 5. إذا تطلب الأمر ، تحقق أن الكمبيوتر يعمل بشكل صحيح عن طريق تشغيل أداة التشخيصات Dell Diagnostics.

# إزالة المكونات وتركيبها

<span id="page-6-0"></span>يوفر هذا القسم معلومات تفصيلية حول كيفية إزالة أو تركيب مكونات من الكمبيوتر.

### الأدوات الموصى باستخدامها

قد تحتاج الإجراءات الواردة في هذا المستند إلى وجود الأدوات التالية:

- مفك صغير بسن مسطح
	- مغك Phillips
- مخطاط بلاستيكي صغير

#### إزالة الغطاء

- 1. اتبع الإجر اءات الوار دة ف*ي قبل العمل داخل الكمبيوتر*.
- 2. قم باز الة المسامير المثبتة للغطاء في الكمبيوتر لإزاحته وارفع الغطاء لأعلى لإزالته من الكمبيوتر.

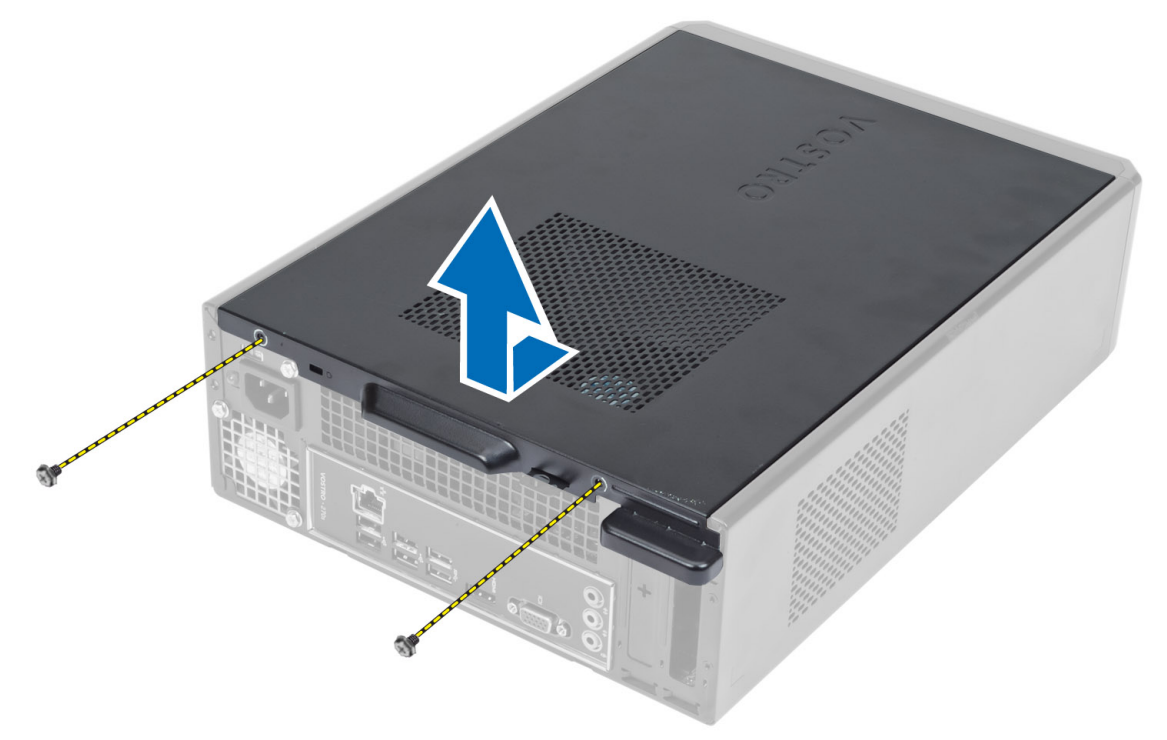

### تركيب الغطاء

- 1. قم بمحازاة الغطاء مع العروات الخاصة به على الهيكل وقم بإزاحة الغطاء إلى وضعه الأصلي.
	- 2. اربط المسامير لتثبيت الغطاء في الكمبيوتر.

3. اتبع الإجراءات الواردة ف*ي بعد العمل داخل الكمبيوتر*.

## إ**زالـة الإطـار الأمـام***ي*

- 1. الليع الإجراءات الواردة ف*ي قبل العمل داخل الكمبيوتر*.
	- 2. قم بإزالة الغطاء.
- 3. قم بثني مشابك احتجاز الحافة الأمامية بعيدًا عن الشاسيه الموجود في الحافة الجانبية للإطار الأمامي.

<span id="page-7-0"></span>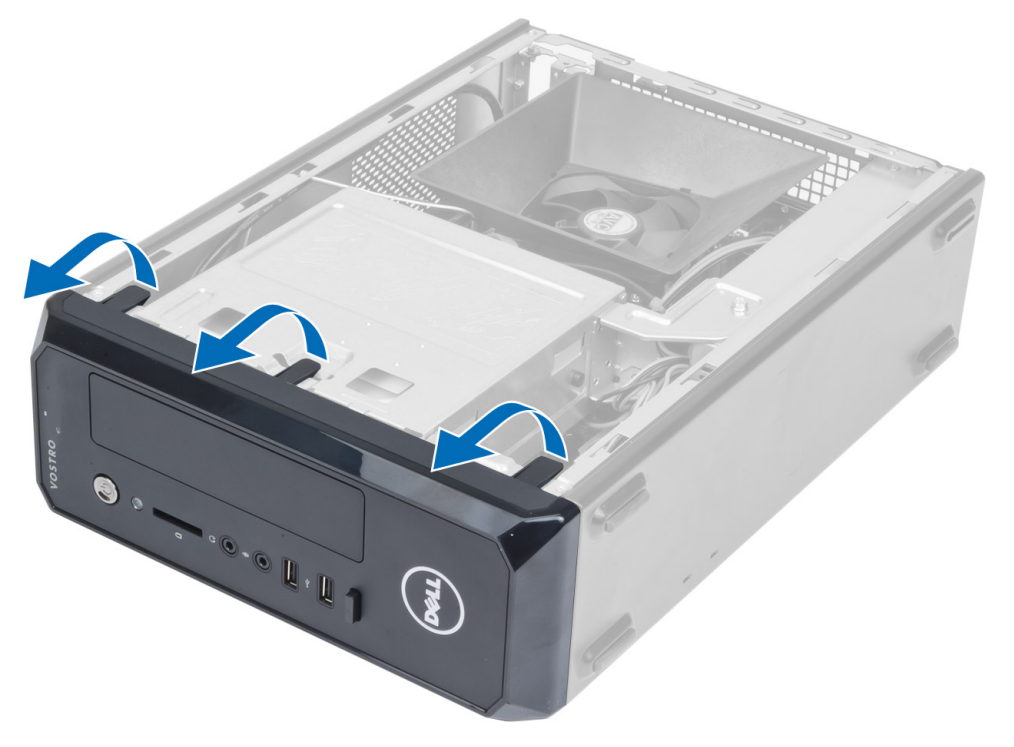

4. قم بتدوير الإطار الأمامي بعيدًا عن الكمبيوتر لتحرير الخطاطيف الموجودة على الحافة المقابلة للإطار من الهيكل.

<span id="page-8-0"></span>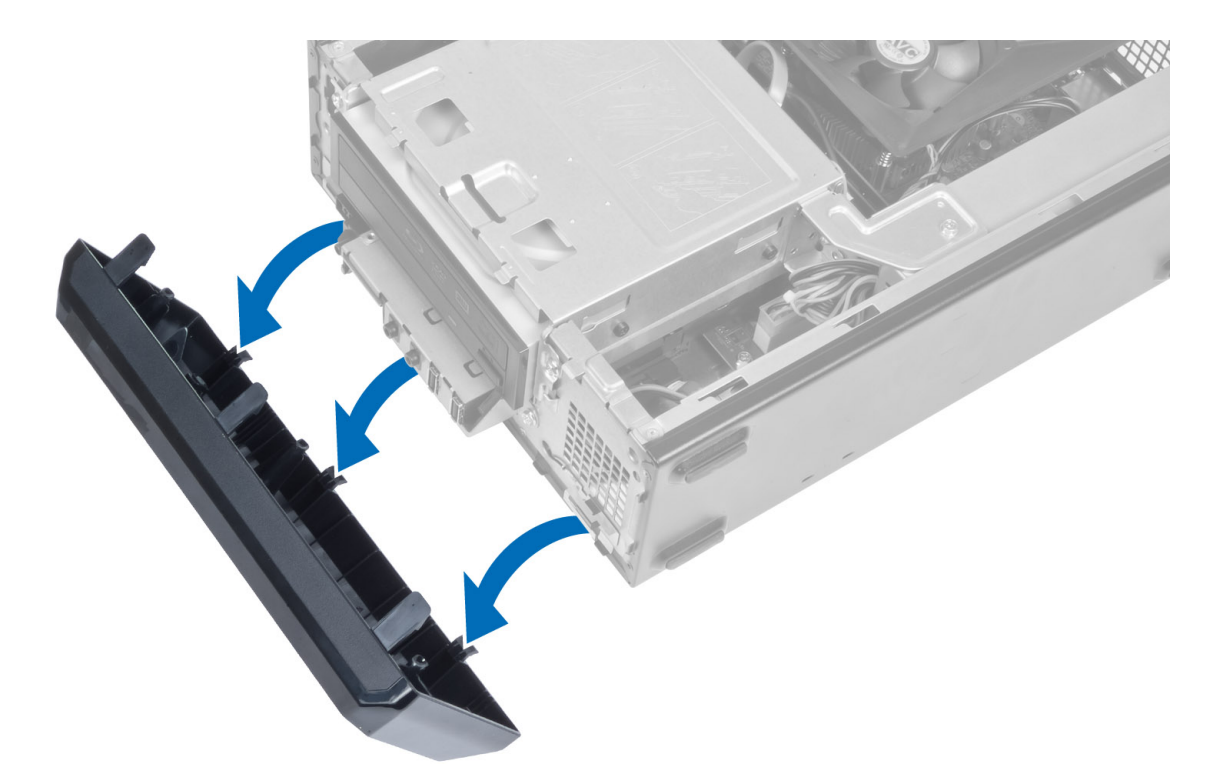

## تركيب الإطار الأما*مي*

- 1. أدخل الخطاطيف بطول الحافة السفلى للإطار الأمامي داخل الفتحات الموجودة في مقدمة الهيكل.
- 2. Ϣϗ Αتدوϳر الإσار ΑاΗجاه اϟكمبϴوΗر ϟتعشϖϴ ϣشاϚΑ اΣتجاز اϟلوΣة األϣاϴϣة Σتى Ηصدر ΗكϪ Ηشϴر إϟى اγتقرارϫا ϲϓ ϣكاϧها.
	- 3. قم بتركيب الغطاء.
	- **4.** اتبع الإجراءات الواردة في *بعد العمل داخل الكمبيوتر*.

### **إزاϟة τϏا˯ اϟمروΣة**

- 1. اتبع الإجراءات الواردة ف*ي قبل العمل داخل الكمبيوتر*.
	- 2. قم بإزالة الغطاء.
- 3. اضغط على غطاء المروحة لرفع وتحرير العروات المثبتة لغطاء المروحة وقم بإزالته من الكمبيوتر.

<span id="page-9-0"></span>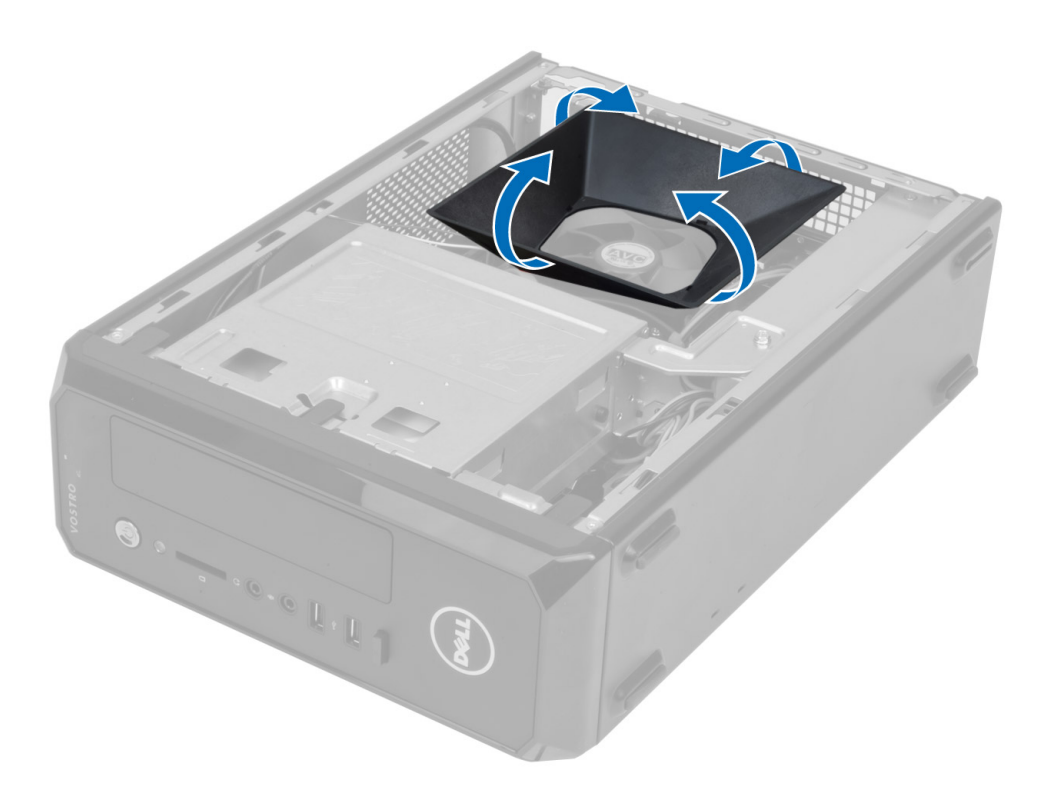

## **Ηرΐϴϛ τϏا˯ اϟمروΣة**

- 1. ضع غطاء المروحة فوق مروحة المعالج ومجموعة المشتت الحراري.
- 2. اضغط على غطاء المروحة برفق حتى تستقر العروات الموجودة في غطاء المروحة في مكانها.
	- 3. قم بتركيب الغطاء.
	- **4.** اتبع الإجراءات الواردة ف*ي بعد العمل داخل الكمبيوتر*.

## إزالة علبة محرك الأقراص

- 1. اللبع الإجراءات الواردة ف*ي قبل العمل داخل الكمبيوتر*.
	- **2.** قم بإزالة:
	- a) الغطاء
	- b) غطاء المروحة
	- c) الإطار الأمامي
- 3. افصل كبل التيار وكبل البيانات من محرك الأقراص الثابتة ومحرك الأقراص الضوئية.

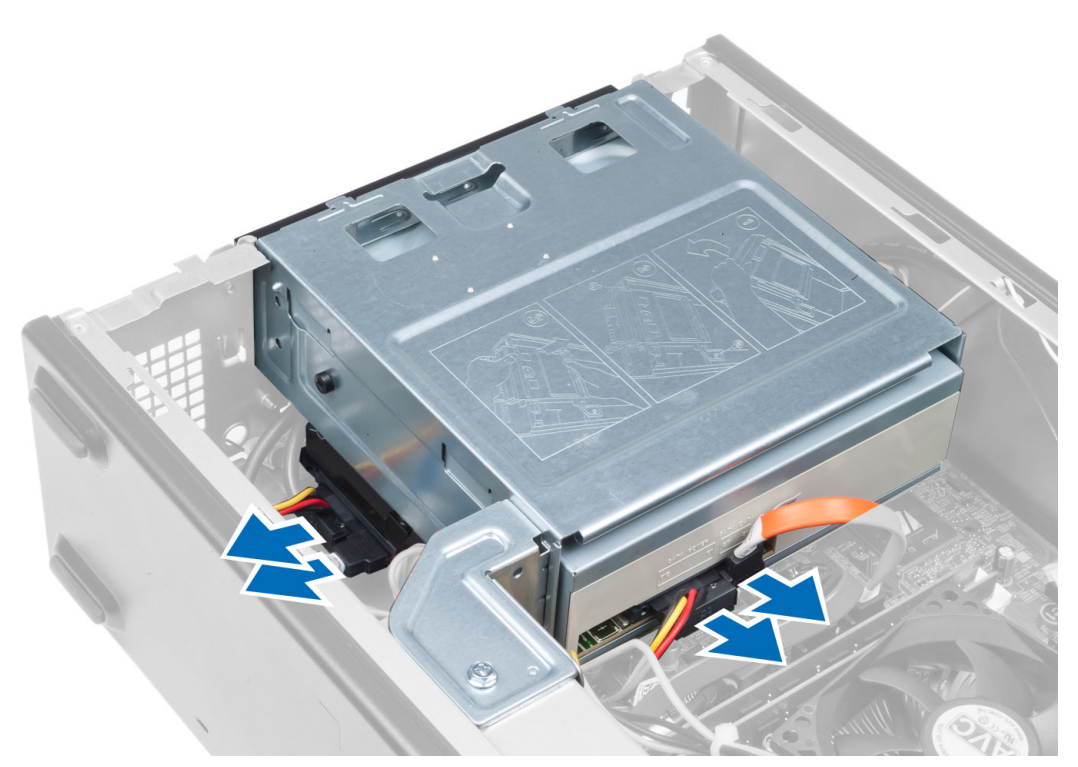

4. قم بإز الة المسامير المثبتة لعلبة محرك الأقر اص وارفع علبة محرك الأقر اص لإز الته من الكمبيوتر .

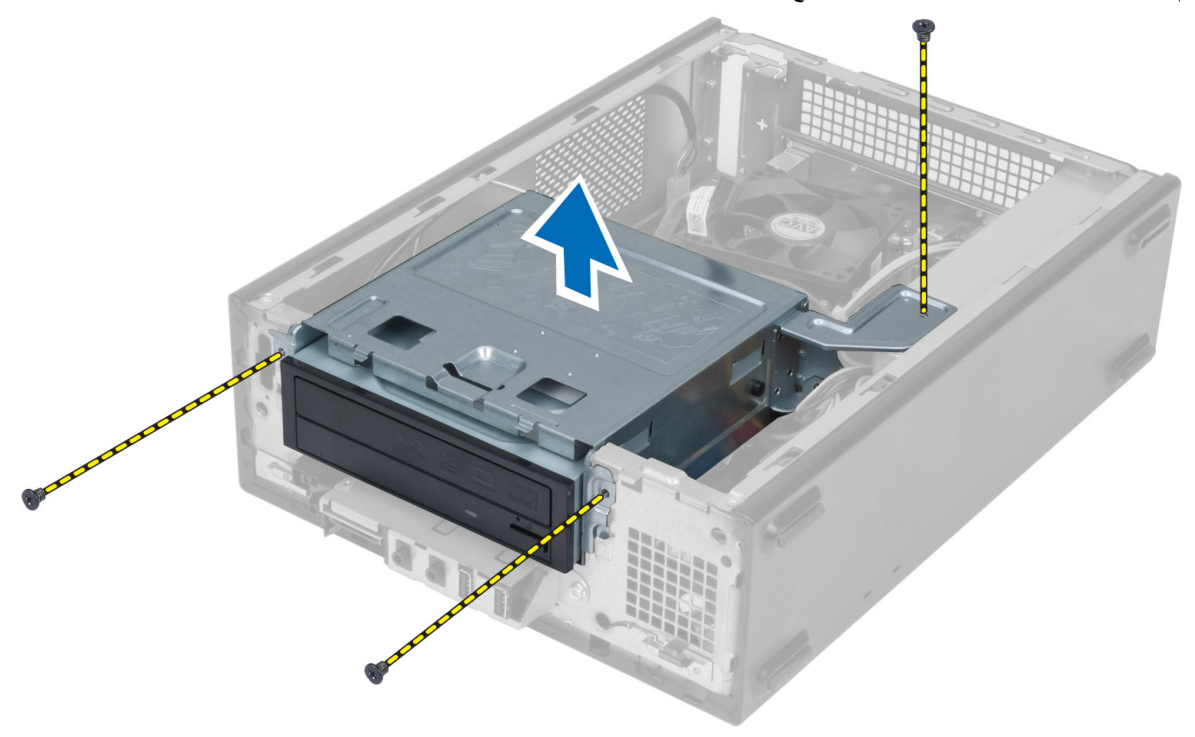

#### **Ηرΐϴϛ ϋلبة Τϣرك اϗϷراص**

- 1. اربط المسامير المثبتة لعلبة محرك الأقراص في الكمبيوتر.
- <span id="page-11-0"></span>2. قم بتوصيل كبل البيانات وكبل التيار بالجزء الخلفي من محرك الأقراص الثابتة ومحرك الأقراص الضوئية.
	- **3.** قم بتركيب:
	- a) الإطار الأمامي
	- b) غطاء المروحة
		- c) الغطاء
	- 4. انبع الإجراءات الواردة ف*ي بعد العمل داخل الكمبيوتر*.

#### إ**زالة محرك الأقراص الضوئية**

- 1. اتبع الإجراءات الواردة ف*ي قبل العمل داخل الكمبيوتر*.
	- 2. قم بإزالة:
	- a) الغطاء
	- b) غطاء المروحة
	- c) الإطار الأمامي
	- d) علبة محرك الأقراص
- 3. قم بإزالة المسامير المثبتة لمحرك الأقراص الضوئية في علبة محرك الأقراص وأزح محرك الأقراص الضوئية إلى خارج علبة محرك الأقراص.

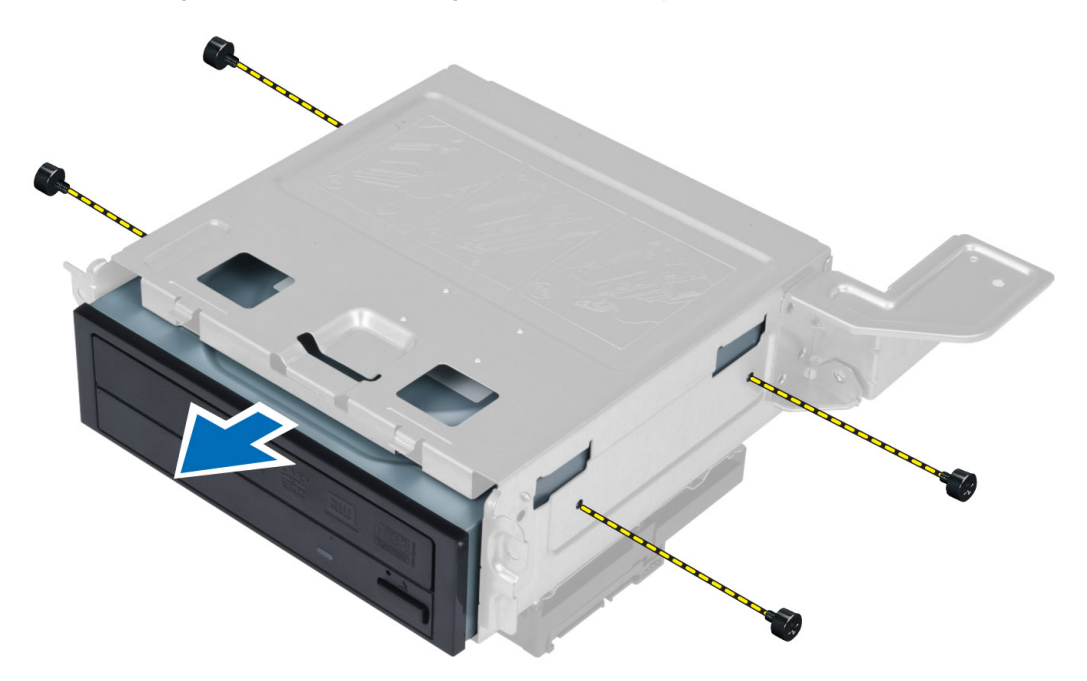

#### تركيب محرك الأقراص الضوئية

- 1. أزح محرك الأقراص الضوئية إلى داخل علبة محرك الأقراص.
- 2. قم بمحاز اة فتحات المسامير الموجودة في محرك الأقراص الضوئية مع فتحات المسامير الموجودة في علبة محرك الأقراص.
	- 3. اربط المسامير المثبتة لمحرك الأقراص الضوئية في علبة محرك الأقراص.
		- 4. قم بتركيب:

- a) علبة محرك الأقراص
	- b) الإطار الأمامي
	- c) غطاء المروحة
		- d) الغطاء
- 5. اتبع الإجراءات الواردة في *بعد العمل داخل الكمبيوتر* .

## إ**زالة محرك الأقراص الثابتة**

- 1. اتبع الإجراءات الواردة ف*ي قبل العمل داخل الكمبيوتر*.
	- **2**. قم بإزالة:
	- a) الغطاء
	- b) غطاء المروحة
	- c) الإطار الأمامي
	- d) علبة محرك الأقراص
- <span id="page-12-0"></span>3. قم بازالة المسامير المثبتة لمحرك الأقراص الثابتة في علبة محرك الأوراص الثابتة وأزح محرك الأقراص الثابتة إلى خارج علبة محرك الأقراص.

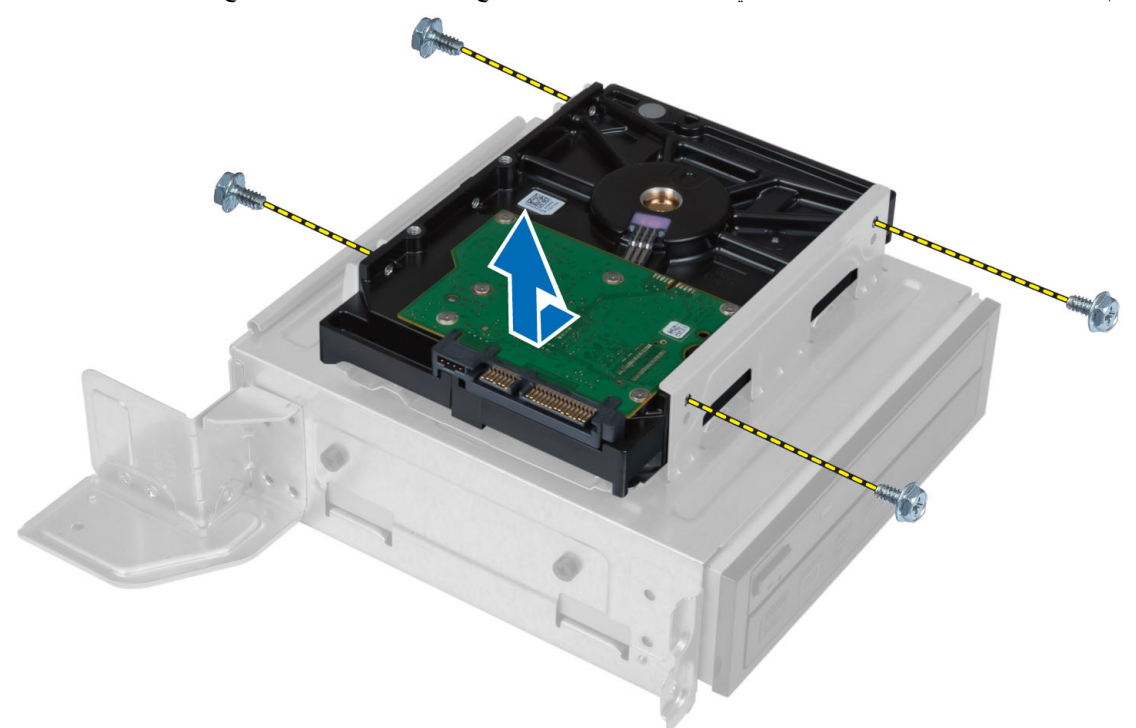

### تركيب محرك الأقراص الثابتة

- 1. أزح محرك الأقراص الثابتة إلى داخل علبة محرك الأقراص الثاتبة.
- 2. قم بمحاذاة فتحات المسامير الموجودة في محرك الأقراص الثابتة مع فتحات المسامير الموجودة في علبة محرك الأقراص.
	- 3. اربط المسامير المثبتة لمحرك الأقراص الثابتة في علبة محرك الأقراص الثابتة.
		- 4. قم بتركيب:
		- a) علبة محرك الأقراص
		- b) الإطار الأمامي
			- c) غطاء المروحة
				- d) الغطاء

**5.** اتبع الإجر اءات الوار دة في *بعد العمل داخل الكمبيوتر* .

### إزالة بطاقة التوسيع

- اتبع الإجراءات الواردة في *قبل العمل داخل الكمبيوتر*.  $\blacksquare$ 
	- قم بإز الة:  $\overline{\phantom{a}}$ .2
	- a) الغطاء.
	- b) غطاء المروحة.
- 3. فم باز الة المسمار المثبت لبطاقة التوسيع في الهيكل. اضغط على عروة التثبيت، وأمسك البطاقة وأخرجها بسهولة من الموصل الخاص بها.

<span id="page-13-0"></span>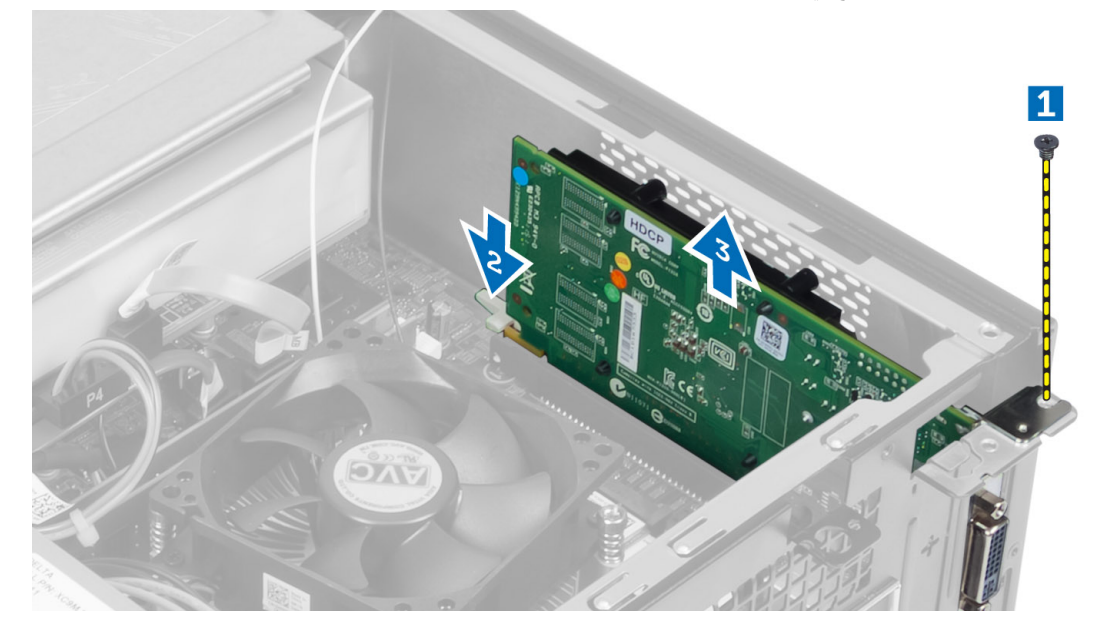

## تركيب بطاقة التوسيع

- أدخل بطاقة التوسيع في الموصل الموجود في لوحة النظام واضغط عليها حتى تثبت في مكانها.  $\cdot$ 1
	- 2. اربط المسمار المثبت لبطاقة التوسيع في الهيكل
		- 3. قم بتركيب:
		- a) غطاء المروحة. b) الغطاء.
	- **4**. اتبع الإجر اءات الوار دة ف*ي بعد العمل داخل الكمبيوتر*.

### قم بإزالة البطارية الخلوية المصغرة

- **1.** اتبع الإجراءات الواردة في *قبل العمل داخل الكمبيوتر*.
	- 2. قم بإزالة:
	- a) الغطاء
	- b) غطاء المروحة
	- c) علبة محرك الأقراص
- 3. اضغط على مزلاج التحرير بعيدًا عن البطارية لكي تسمح بأن تنبثق البطارية وارفع البطارية الخلوية المصغرة من الكمبيوتر

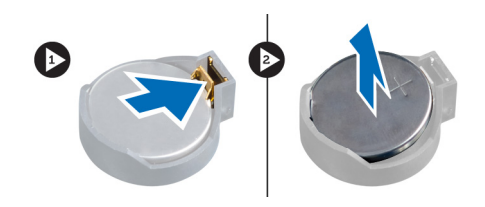

## **Ηرΐϴϛ اϟبτارϳة اϟخلوϳة اϟمصϐرة**

- 1. ضع البطارية الخلوية المصغرة داخل الفتحة الخاصة بها في لوحة النظام.
- <span id="page-14-0"></span>2. اضغط على البطارية الخلوية المصغرة حتى يعود زنبرك مزلاج التحرير إلى مكانه ويثبت البطارية.
	- 3. قم بتركيب:
	- a) علبة محرك الأقراص
		- b) غطاء المروحة
			- c) الغطاء
	- 4. اتبع الإجراءات الواردة ف*ي بعد العمل داخل الكمبيوتر*.

## إ**زالة الذاكرة**

- 1. اتبع الإجراءات الواردة ف*ي قبل العمل داخل الكمبيوتر*.
	- 2. قم بإزالة:
	- a) الغطاء.
	- b) غطاء المروحة
	- c) علبة محرك الأقراص
- 3. اضغط على عروات احتجاز الذاكرة الموجودة على كل جانب من جوانب وحدة الذاكرة، وارفع وحدة (وحدات) الذاكرة إلى خارج الموصلات الموجودة على لوحة النظام.

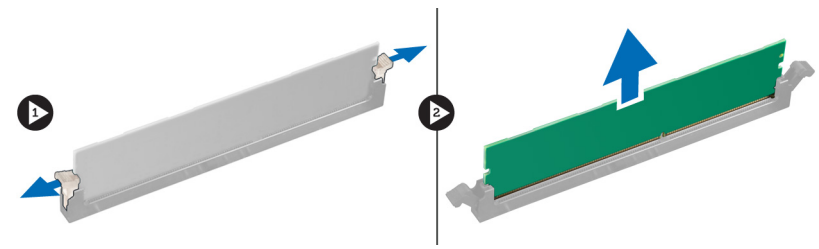

#### تركيب الذاكرة

- 1. قم بمحاذاة السن الموجود في بطاقة الذاكرة مع اللسان الموجود في موصل لوحة النظام.
	- 2. اضغط على وحدة الذاكرة حتى يرتد زنبرك عروات التثبيت لتثبيتها في مكانها.
		- 3. قم بتركيب:
		- a) علبة محرك الأقراص
		- b) غطاء المروحة
			- c) الغطاء.
		- 4. اتبع الإجراءات الواردة ف*ي بعد العمل داخل الكمبيوتر*.

## إ**زالة مفتاح التيار**

- 1. اتبع الإجراءات الواردة ف*ي قبل العمل داخل الكمبيوتر*.
	- 2. قم بإزالة:
- a) الغطاء
- b) غطاء المروحة
- c) الإطار الأمامي
- d) علبة محرك الأقراص
- <span id="page-15-0"></span>3. افصل كلل مفتاح التيار من لوحة النظام وقم بإزالة الكبلات من قنوات التوجيه الخاص بها. اضغط على عروات مفتاح التيار لتحرير مفتاح التيار من اللوحة الأمامية وأزح مفتاح التيار مع الكبل الخاصة به من خلال الفتحة الموجودة في الإطار الأمامي.

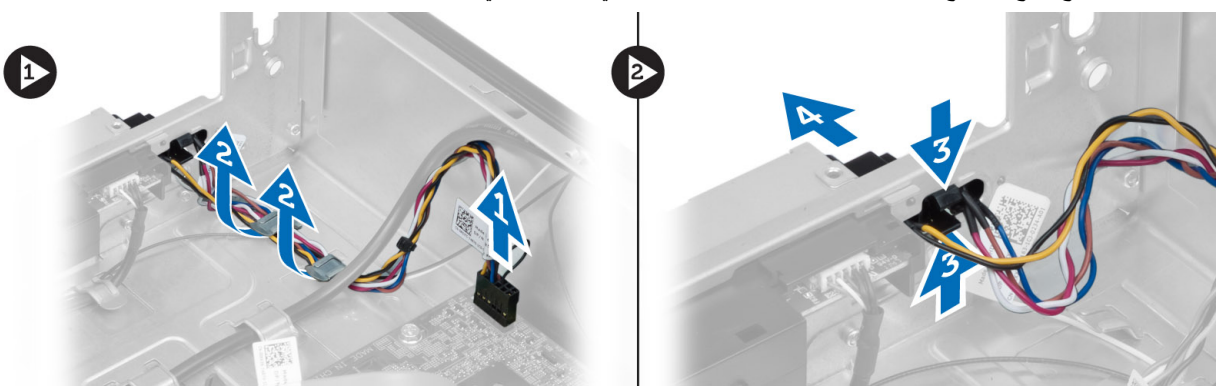

#### <mark>تركيب مفتاح</mark> التيار

- 1. أزح مفتاح التيار بطول الكبل الخاص به من خلال الفتحة الموجودة في اللوحة الأمامية
- 2. قم بمحاذاة ودفع عروات مفتاح التيار إلى داخل الفتحات الموجودة في اللوحة الأمامية.
	- 3. قم بتوجيه كبل مفتاح التيار من خلال قنوات التوجيه الموجودة في الكمبيوتر.
		- 4. قم بتوصيل كبل مفتاح التيار بلوحة النظام.
			- 5. قم بتركيب:
			- a) علبة محرك الأقراص
				- b) الإطار الأمامي
				- c) غطاء المروحة
					- d) الغطاء
		- **6.** اللبع الإجراءات الواردة في *بعد العمل داخل الكمبيوتر*.

#### **إزاϟة ϣجموϋة اϟمشتΖ اΤϟراري**

- 1. اتبع الإجراءات الواردة ف*ي قبل العمل داخل الكمبيوتر*.
	- 2. قم بإزالة:
	- a) الغطاء
	- b) غطاء المروحة
- 3. افصل كبل المروحة من لوحة النظام. فك المسامير المثبتة لمجموعة المشتت الحراري في الكمبيوتر وقم بإزالته من الكمبيوتر.

<span id="page-16-0"></span>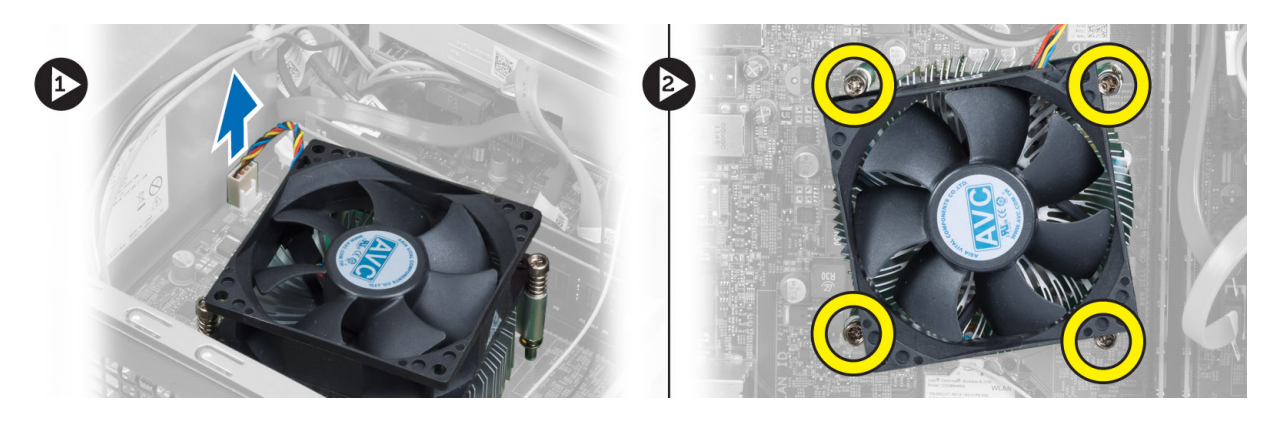

## تركيب مجموعة المشتت الحراري

- 1. قم بمحاذاة مسامير التثبيت الموجودة في مجموعة المشتت الحراري مع فتحات المسامير الموجودة في لوحة النظام
	- اربط مسامير التثبيت لتثبيت مجموعة المشتت الحراري في لوحة النظام.  $\cdot$ .2
		- 3. قم بتوصيل كبل المروحة بلوحة النظام.
			- 4. قم بتركيب:
			- a) غطاء المروحة.
				- b) الغطاء.
		- **5.** اتبع الإجر اءات الوار دة ف*ي بعد العمل داخل الكمبيوتر*.

## (١/٥) إزالة لوحة الإدخال/الإخراج

- اتبع الإجر اءات الوار دة ف*ي قبل العمل داخل الكمبيوتر*.  $\cdot$ .1
	- 2. قم بإزالة:
	- a) الغطاء
	- b) غطاء المروحة
	- c) الإطار الأمامي
	- d) علبة محرك الأقراص
		- e) بطاقة التوسيع
	- 3. افصل كبلات لوحة 1/0 من لوحة النظام

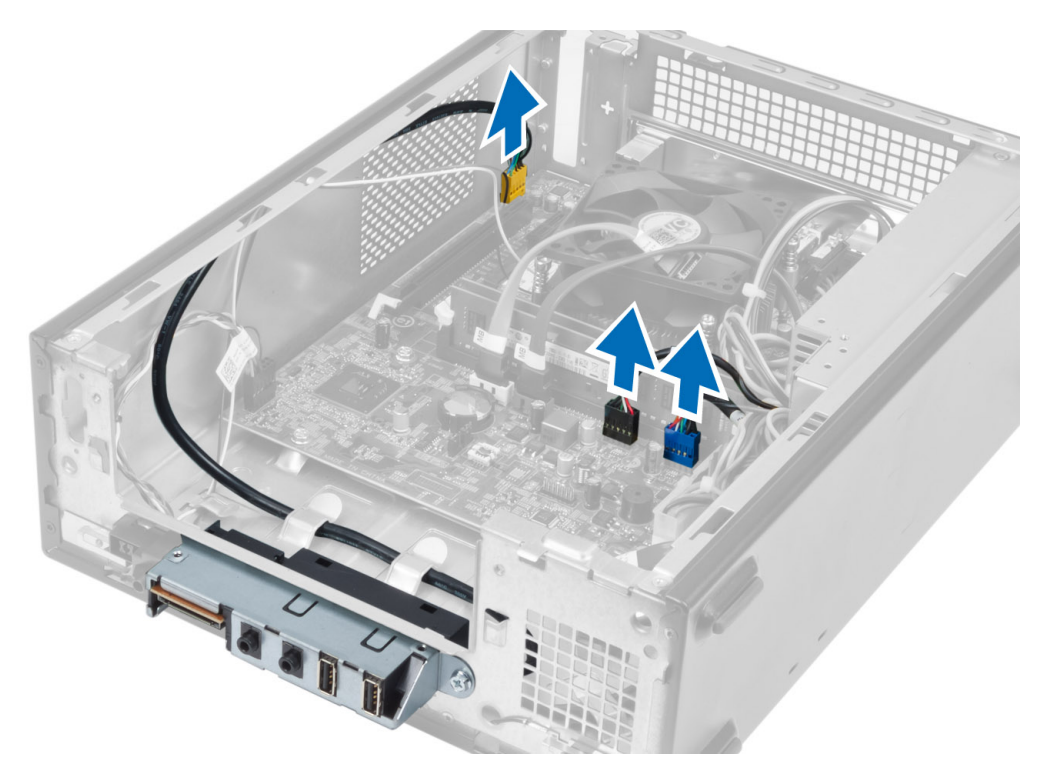

4. قم بإز الة كبلات لوحة 1/0 من قنوات التوجيه الموجودة في الهيكل.

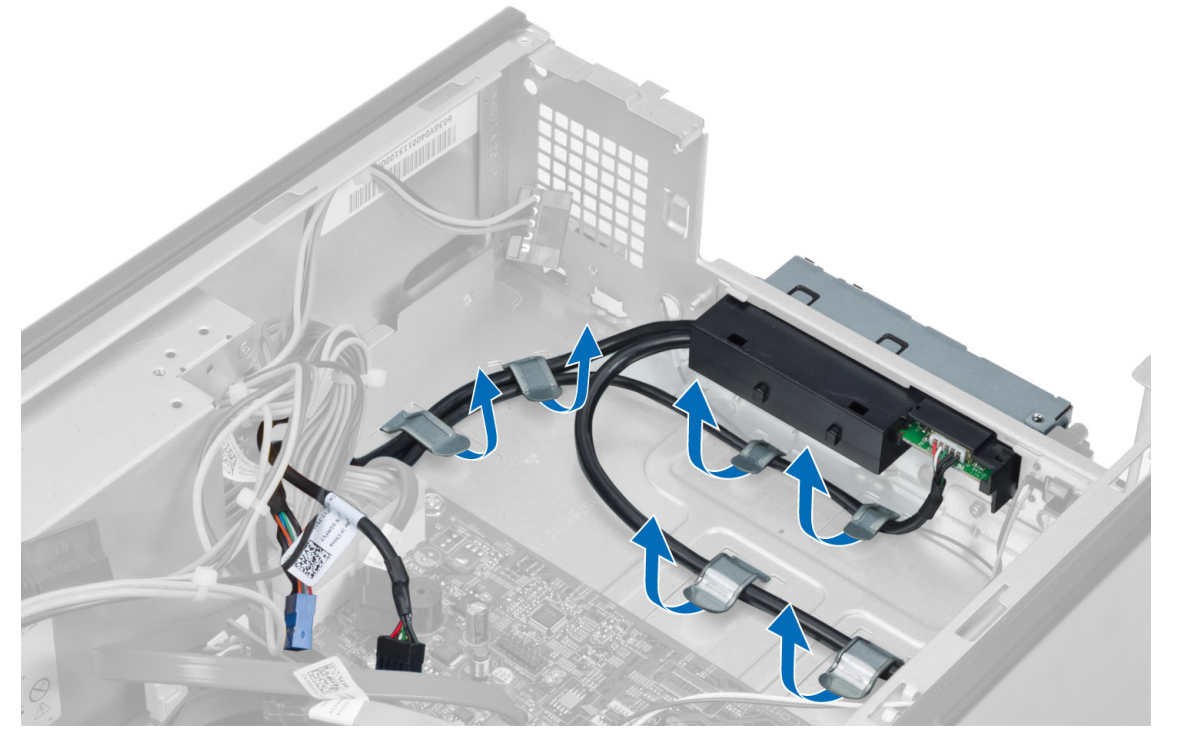

5. قم بإز الة المسمار المثبت للوحة 0/| في اللوحة الأمامية وأز ح لوحة 0/| باتجاه الجانب واسحبه إلى خارج اللوحة الأمامية.

<span id="page-18-0"></span>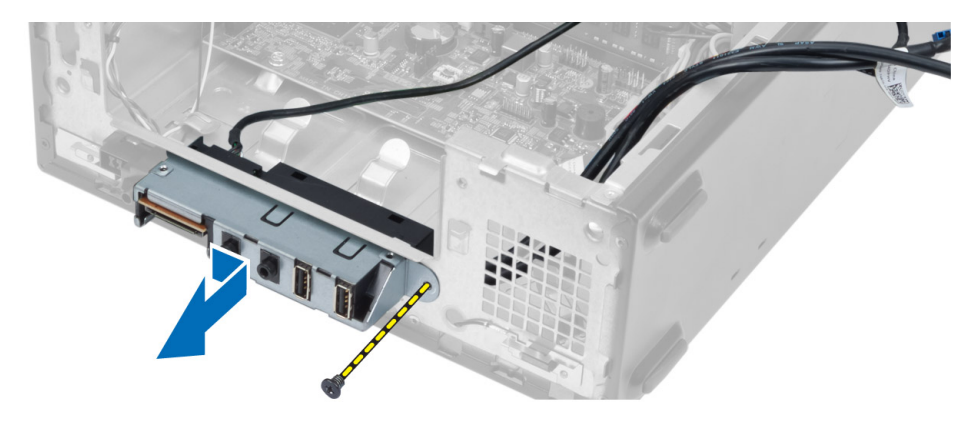

### 0/ا تركيب لوحة

- أدخل لوحة 0/| داخل الفتحة الموجودة في اللوحة الأمامية.  $\cdot$ 1
- $\overline{2}$ أزح لوحة 0/| لمحاذاتها مع فتحات المسامير الموجودة على اللوحة الأمامية.
	- اربط المسمار المثبت للوحة 1/0 في اللوحة الأمامية  $\cdot$ 3
- قم بتوجيه مكبلات لوحة 1/0 من خلال قنوات التوجيه الموجودة في الهيكل.  $\boldsymbol{A}$ 
	- قم بتوصيل كبلات لوحة 1/0 بلوحة النظام.  $.5$ 
		- 6. قم بتركيب:
		- a) بطاقة التوسيع
		- b) علبة محرك الأقراص
			- c) الإطار الأمامي
			- d) غطاء المروحة
				- e) الغطاء
	- 7. اتبع الإجر اءات الوار دة في *بعد العمل داخل الكمبيوتر* .

## إزالة المعالج

- اتبع الإجر اءات الواردة ف*ي قبل العمل داخل الكمبيوتر*.  $\cdot$ .1
	- 2. قم بإزالة:
	- a) الغطاء
	- b) غطاء المروحة
	- c) مجموعة المشتت الحراري
- اضغط على ذراع التحرير ثم حركه للخارج لتحريره من خطاف الاحتجاز ٍ ارفع غطاء المعالج وقم بإز الة المعالج من المقبس، وضعه في الحقيبة المانعة  $\cdot$ 3 للكهرباء الاستاتيكية.

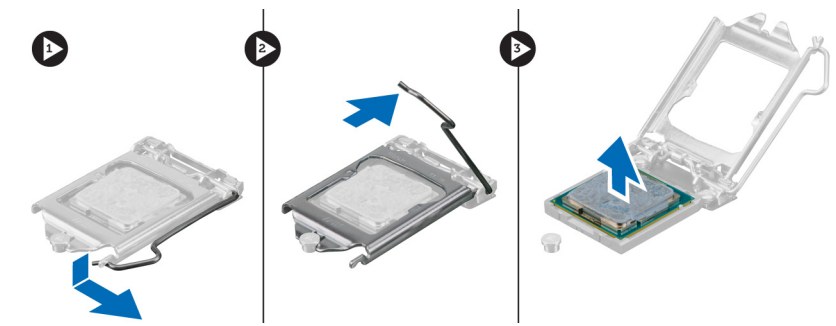

### تركيب المعالج

- أدخل المعالج في مأخذ المعالج. تأكد من تثبيت المعالج بطريقة صحيحة.  $\blacksquare$ 
	- 2. اخفض غطاء المعالج.
- <span id="page-19-0"></span>3. اضغط على ذراع التحرير لأسفل، ثم قم بتحريكه للداخل لتثبيته مع خطاف الاحتجاز.
	- 4. قم بتركيب:
	- a) مجموعة المشتت الحراري
		- .<br>b) غطاء المروحة
			- c) الغطاء
	- **5.** اتبع الإجر اءات الوار دة في *بعد العمل داخل الكمبيوتر*.

## إزالة لوحة النظام

- اتبع الإجر اءات الوار دة في *قبل العمل داخل الكمبيوتر*.  $\overline{.1}$ 
	- قم بإز الة:  $\cdot$ .2
	- a) الغطاء
	- b) غطاء المروحة
	- c) الإطار الأمامي
	- d) علبة محرك الأقراص
		- e) الذاكر ة
		- .<br>f| بطاقة التوسيع
	- g) مجموعة المشتت الحراري
		- h) المعالج
	- افصل جميع الكبلات المتصلة بلوحة النظام.  $\cdot$ 3
- 4. قم بإز الة المسامير المثبتة للوحة النظام في الهيكل وارفع لوحة النظام لأعلى وإلى خارج الهيكل.

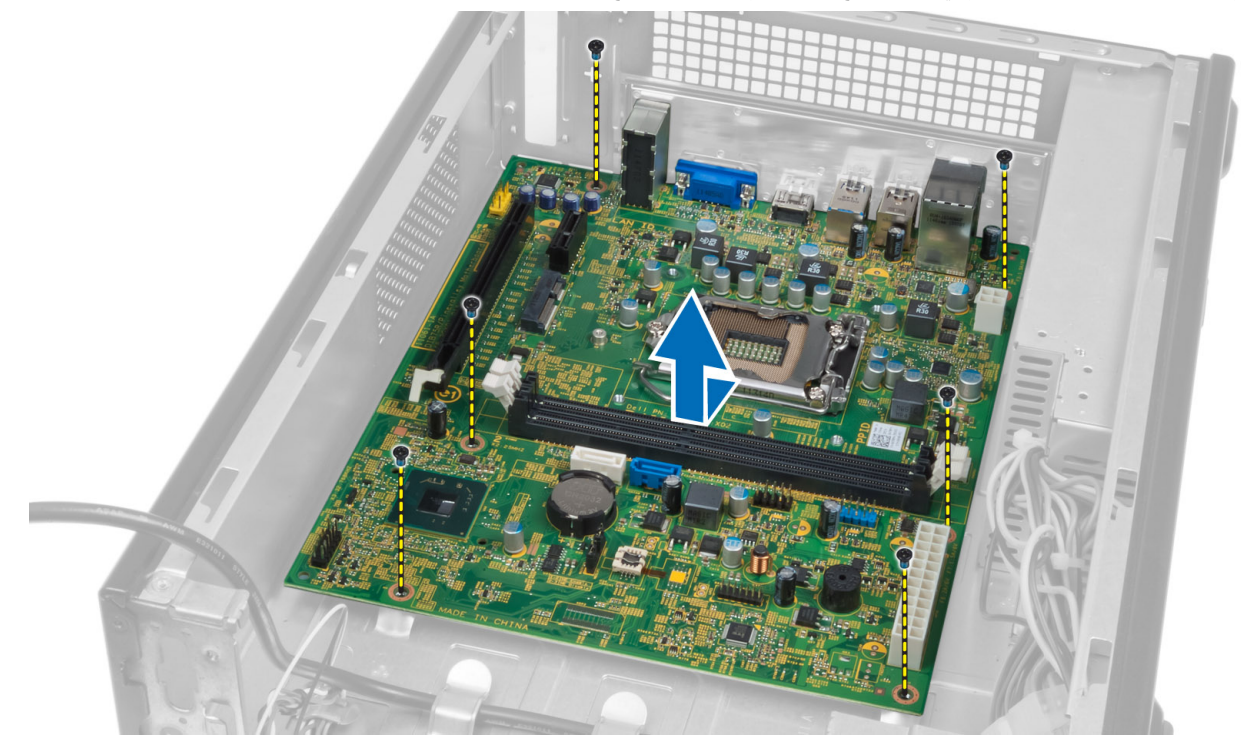

#### **ϣكوϧات ϟوΣة اϨϟظام**

<span id="page-20-0"></span>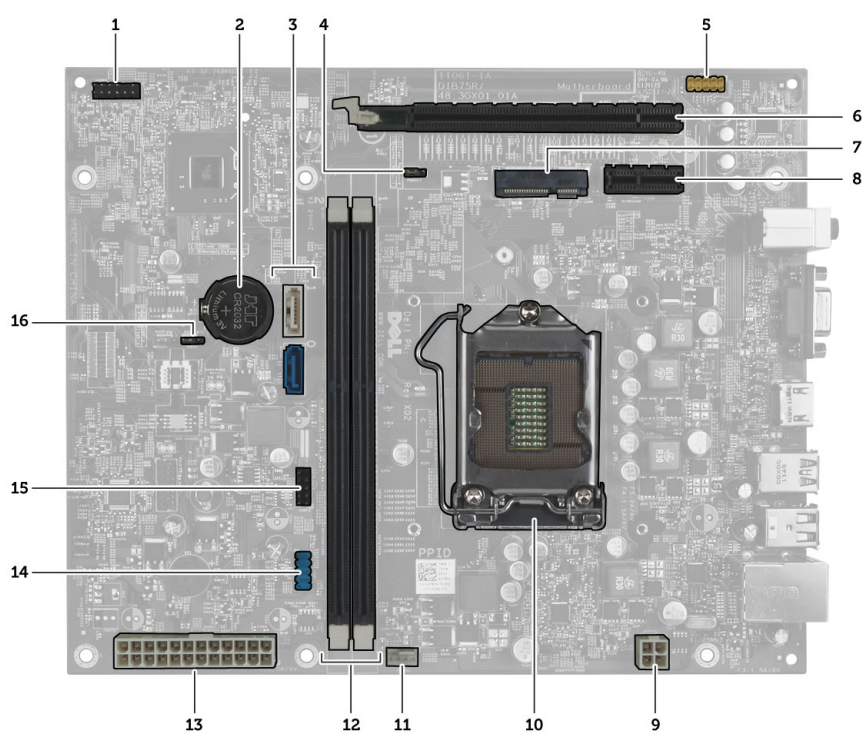

#### **ηكϞ** 1 . **ϣكوϧات ϟوΣة اϨϟظام**

- 1. موصل زر التيار
- 2. البطارية الخلوية المصغرة
	- 3. SATA موصلات
- 4. وصلة إعادة تعيين كلمة المرور
- 5. موصل صوت اللوحة الأمامية
	- 6. 16x Express PCI ϓتحة
	- 7. فتحة البطاقة المصغرة
		- 8. 1x PCIe ϓتحة
- 9. رباعي السنون CPU موصل تيار
- 10. CPU مقبس
- 11. موصل مروحة المعالج
- 12. (2) DDR DIMM فتحات ذاكرة
- 13. ATX موصل التيار ذو 24 سنون لـ
	- 14. للوحة الأمامية USB موصل
	- 15. للوحة الأمامية USB موصل
		- 16. CMOS وλلة

### **Ηرΐϴϛ ϟوΣة اϨϟظام**

- 1. قم بمحاذاة لوحة النظام مع موصلات المنفذ في الجزء الخلفي من الهيكل، وأعد وضع لوحة النظام في الهيكل.
	- 2. اربط المسامير المثبتة للوحة النظام في الكمبيوتر.
	- 3. قم بتوصيل كبلات وحدة الإمداد بالتيار في لوحة النظام.
		- 4. قم بتركيب:
		- a) المعالج
		- b )ϣجموϋة اϟمشتΖ اϟحراري
			- c) بطاقة التوسيع
				- d )اϟذاϛرة

- e) علبة محرك الأقراص
	- f) الإطار الأمامي
	- g) غطاء المروحة
		- h) الغطاء
- **5**. اتبع الإجر اءات الوار دة ف*ي بعد العمل داخل الكمبيوتر* .

### إزالة وحدة الإمداد بالتيار

- اتبع الإجر اءات الوار دة ف*ي قبل العمل داخل الكمبيوتر*.  $\blacksquare$ 
	- 2. قم بإزالة:
	- a) الغطاء
	- b) غطاء المروحة
	- c) الإطار الأمامي
	- d) علبة محرك الأقراص
		- e) الذاكرة
		- f) بطاقة التوسيع
	- g) المروحة والمشتت الحراري
		- h) المعالج
		- i) لوحة النظام
- 3. قم بإز الة المسامير المثبتة لوحدة الإمداد بالتيار في الهيكل وأزح وحدة الإمداد بالتيار وقم بإز التها بعيدًا عن الكمبيوتر .

<span id="page-21-0"></span>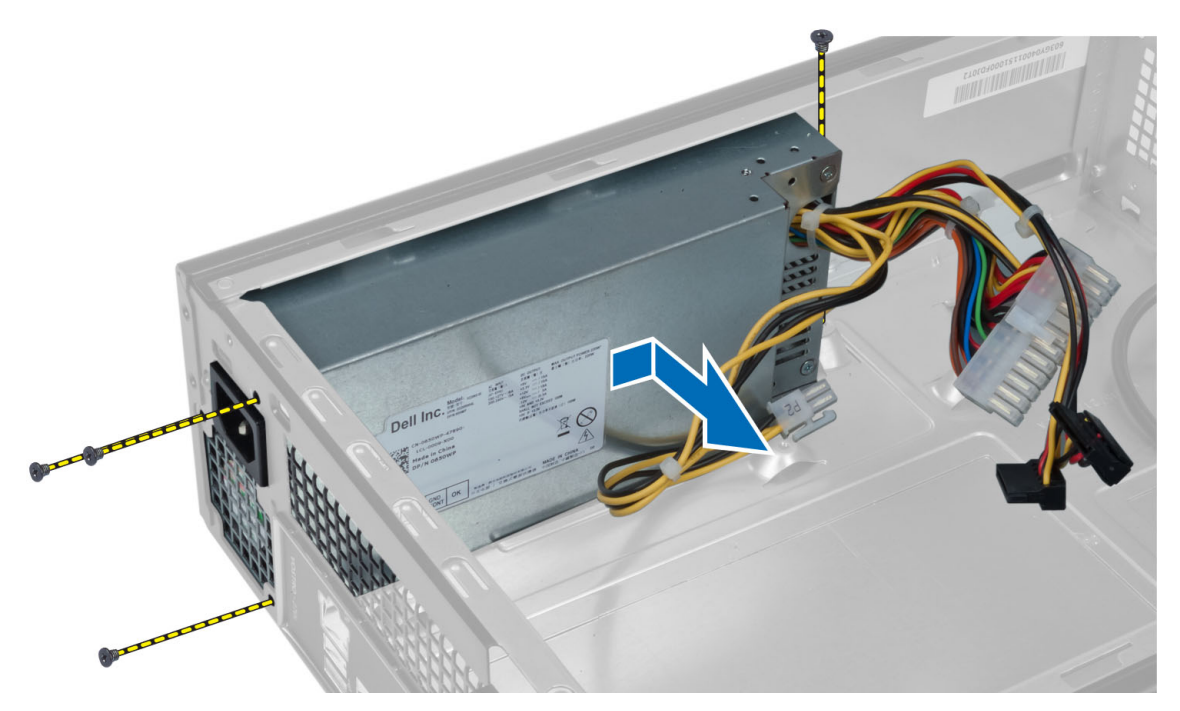

#### تركيب وحدة الإمداد بالتيار

- قم بإزاحة وحدة الإمداد بالتيار نحو الجانب الخلفي للهيكل.  $\cdot$
- قم بمحاذاة فتحات المسامير الموجودة على وحدة الإمداد بالنيار مع فتحات المسامير الموجودة في الهيكل.  $\cdot$ .2
	- ار بط المسامير المثبتة لوحدة الإمداد بالتيار في الهيكل.  $\cdot$ .3
		- 4. قم بتركيب:

- a) لوحة النظام
	- .<br>b) المعالج
- .<br>c) المروحة والمشتت الحراري
	- .<br>d) بطاقة التوسيع
		- e) الذاكرة
	- .<br>f| علبة محرك الأقراص
		- .<br>g| الإطار الأمامي
		- ر.<br>h) غطاء المروحة<br>j) الغطاء
			-
- **5. اتبع الإجر** اءات الوار دة ف*ي بعد العمل داخل الكمبيوتر*.

## **إϋداد اϨϟظام**

<span id="page-24-0"></span>يتيح لك ضبط النظام إمكانية التحكم في مكونات الكمبيوتر وتحديد خيار ات مستوى BIOS. من ضبط النظام، يمكنك:

- قم بتغيير ضبط NVRAM بعد إضافة المكونات أو إزالتها
	- عرض تكوين مكونات النظام
	- تمكين أو تعطيل الأجهزة المتكاملة
	- تعيين الأداء وعتبات إدارة الطاقة
		- إدارة أمان الكمبيوتر

#### تسلسل الت*م*هيد

بتوح لك تسلسل التمهيد إمكانية تجاوز ترتيب جهاز التمهيد المحدد من قبل النظام ويقوم بالتمهيد مباشرة إلى جهاز محدد (على سبيل المثال: محرك الأقراص الضوئية أو محرك الأقراص الثابتة). أثناء اختبار التشغيل الذاتي (POST)، عند ظهور شعار Dell، يمكنك:

- الوصول إلى إعداد النظام من خلال الضغط على المفتاح <F2>
- إظهار قائمة تمهيد تظهر لمرة واحدة عن طريق الضغط على المفتاح <12>

تعرض قائمة التمهيد الأولى الجهاز الذي يمكنك التمهيد منه متضمنًا خيار التشخيص. خيار ات قائمة التمهيد هي:

- محرك الأقراص القابلة للإزالة (في حالة توفره)
	- محرك الأقراص STXXXX

ملا**حظة** : يشير XXX إلى رقم محرك أقراص SATA.

- محرك الأقراص الضوئية
	- التشخيصات

ملا**حظة** : عند اختيار التشخيصات، سيتم عرض شاشة **تشخيصات ePSA.** 

يعرض أيضًا تسلسل التمهيد الخيار الخاص بالوصول إلى شاشة ضبط النظام.

#### مفاتيح الانتقال

يعرض الجدول التالي مفاتيح انتقال ضبط النظام.

**ϣلاΣظة** :

بالنسبة لغالبية خيارات ضبط النظام، فإن التغييرات التي تقوم بها يتم تسجيلها ولكن لا تسري حتى تعيد تشغيل النظام.

#### **Οدول** 1 . **ϣفاϴΗ الاϧتقال**

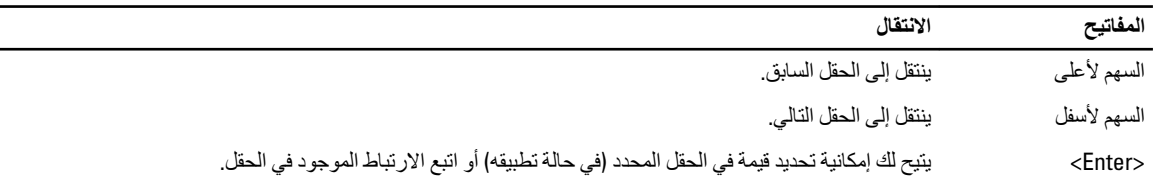

<span id="page-25-0"></span>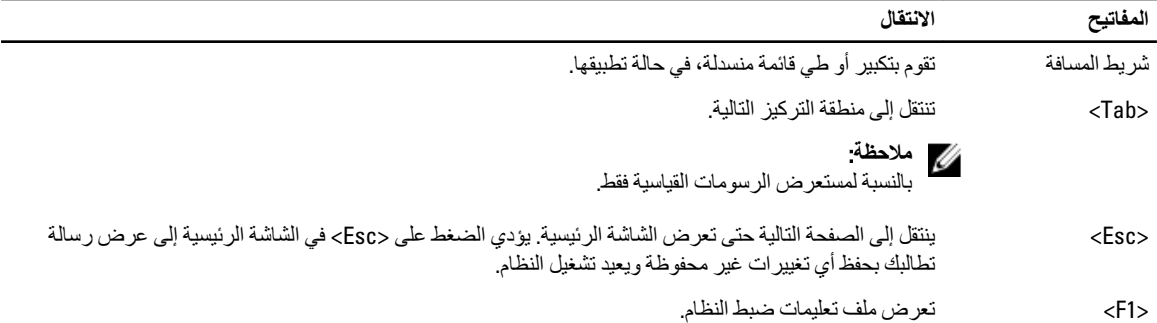

### **ϧظرة ϋاϣة ϋلى إϋداد اϨϟظام**

يتيح لك إعداد النظام:

- فم بتغيير معلومات تهيئة النظام بعد إضافة أي من مكونات الكمبيوتر ، أو إزالتها، أو تغيير ها في الكمبيوتر .
- اضبط أو تغيير أي من الخيار ات القابلة للتحديد من قبل المستخدم مثل كلمة المرور الخاصة بالمستخدم.
	- اقرأ حجم الذاكرة الحالي أو اضبط نوع محرك الأقراص الثابتة المثبت.

قبل استخدام برنامج System Setup (إعداد النظام)، يُوصىي بتدوين معلومات شاشة System Setup (إعداد النظام) للرجوع إليها مستقبلاً.

تنبيه.

ما لم تكن مستخدمًا متمكنًا للكمبيوتر ، لا تقم بتغيير الإعدادات الخاصة بهذا البرنامج. بعض التغييرات يمكن أن تؤدي إلى تشغيل الكمبيوتر بطريقة غير صحيحة<u>.</u>

#### **اϟدΧول إϟى إϋداد اϨϟظام**

- 1. قم بتشغيل (أو إعادة تشغيل) الكمبيوتر الخاص بك.
- 2. مند ظهور شعار DELL الأزرق، يجب عليك مراقبة مُحث F2 التي ستظهر.
	- 3. بمجرد ظهور مُحث F2، اضغط على <F2> على الفور.

#### **ϣلاΣظة** :

يشير مُحث F2 إلى أن لوحة المفاتيح قد تمت تهيئتها. يمكن أن يظهر هذا المُحث بسر عة كبير ة، لذا، يجب عليك مر إقبتة، ثم اضغط على ح£F>. في حالة الضغط على <F2> قبل المطالبة بذلك، فستفقد ضغطة المفتاح هذا.

4. إذا أطلت الانتظار حتى يظهر شعار نظام التشغيل، فتابع الانتظار حتى ترى سطح مكتب Microsoft Windows، ثم أوقف تشغيل الكمبيوتر وحاول من جديد.

#### **ηاηات إϋداد اϨϟظام**

#### **Οدول** 2.

ا**لقائمة** — تظهر في الجزء العلوي من إطار إعداد النظام يوفر هذا الحقل قائمة للوصول إلى خيار ات إعداد النظام. اضغط على المفاتيح < سهم لليسار > و< سهم للبمين > للانتقال. وبينما يتم تمييز الخيار ا**لقائمة** تسرد **قائمة الخيارات** الخيار ات التي تحدد الأجهزةا لمثبتة على الكمبيوتر .

> ق**ائمة الخيارات** — تظهر على الجانب الأيسر من **حقل الخيار ات** — يظهر على الجانب الأيمن من إطار إعداد النظام. يسرد الحقل الميزات التي تحدد تكوين الكمبيوتر ، بما في ذلك الأجهز ة المثبتة، وتوفير التيار ، وميزات الأمان فم بالتمرير لأعلى ولأسفل داخل القائمة باستخدام مفاتيح الأسهم لأعلى ولأسفل بينما يتم تمييز الخيار، يعرض <mark>حقل الخيارات</mark> الضبط الحالي والمناح للخيار Dell Diagnostics ويحتوي على معلومات حول كل خيار يتم سرده في Dell Diagnostics. ي هذا الحقل، يمكنك عرض معلومات حول الكمبيوتر وإجراء تغييرات في الإعدادات الحالية. اضغط على < Enter> لإجراء تغييرات في

Dell Diagnostics — تظهر في الجانب الأيمن من إطار إعداد النظام وتتضمن معلومات للمساعدة بشأن الخيار الذي تم تحديده في Dell Diagnostics.

الإعدادات الحالية. اضغط على <ESC> للرجوع إلى Dell Diagnostics.

#### ملا**حظة**:

لا تعد كل الإعدادات الموضحة في "حقل الخيار ات" قابلة للتغيير.

**مفاتيح الوظانف** — تظهر أسفل Dell Diagnosticsوتسرد المفاتيح ووظائفها داخل حقل إعداد النظام النشط.

اضغط على المفاتيح التالية للتنقل خلال شاشات System Setup (إعداد النظام):

**Οدول** 3.

<span id="page-26-0"></span>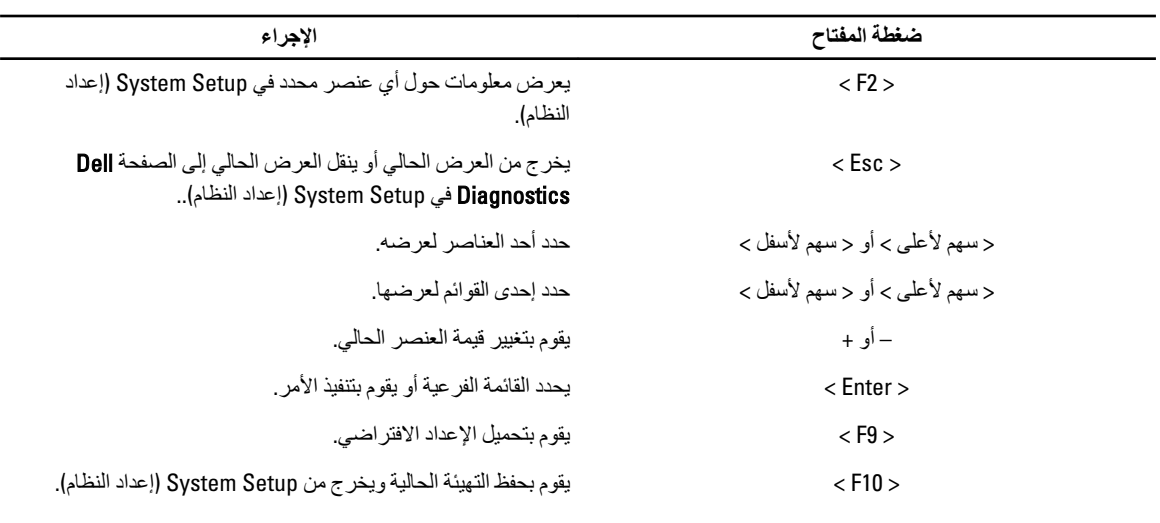

### **ϴΧارات إϋداد اϨϟظام**

**جدول 4** الرئي*سي* 

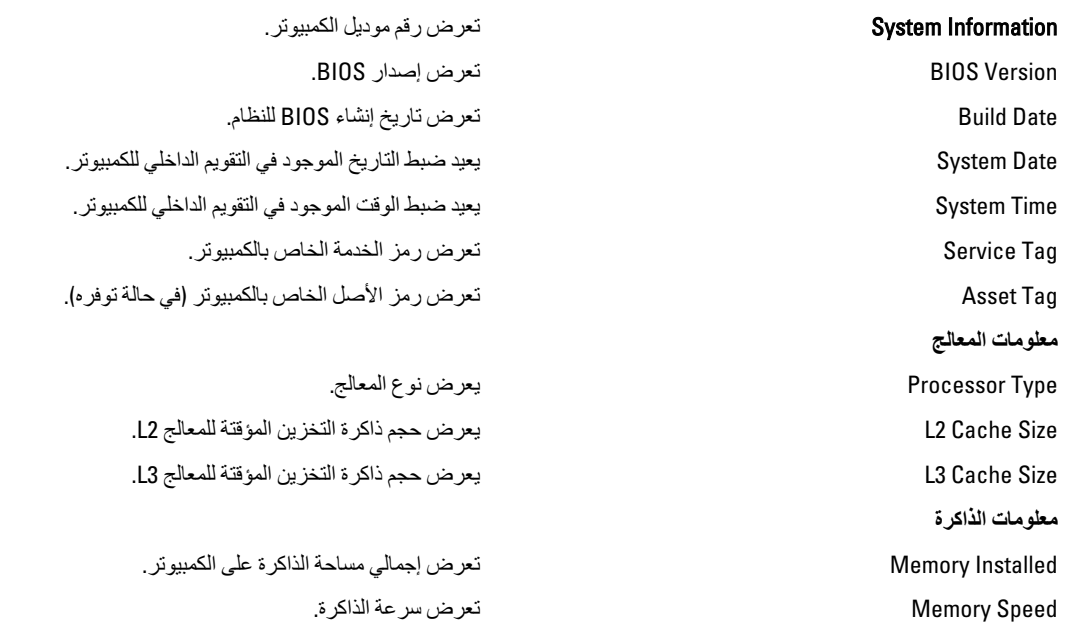

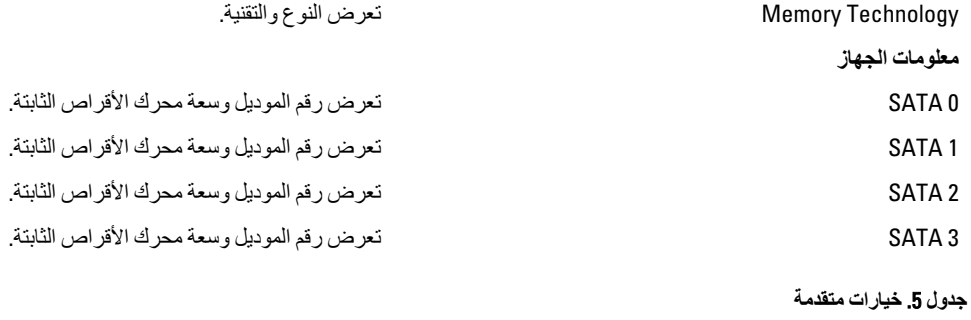

## **Ηهϴئة** CPU

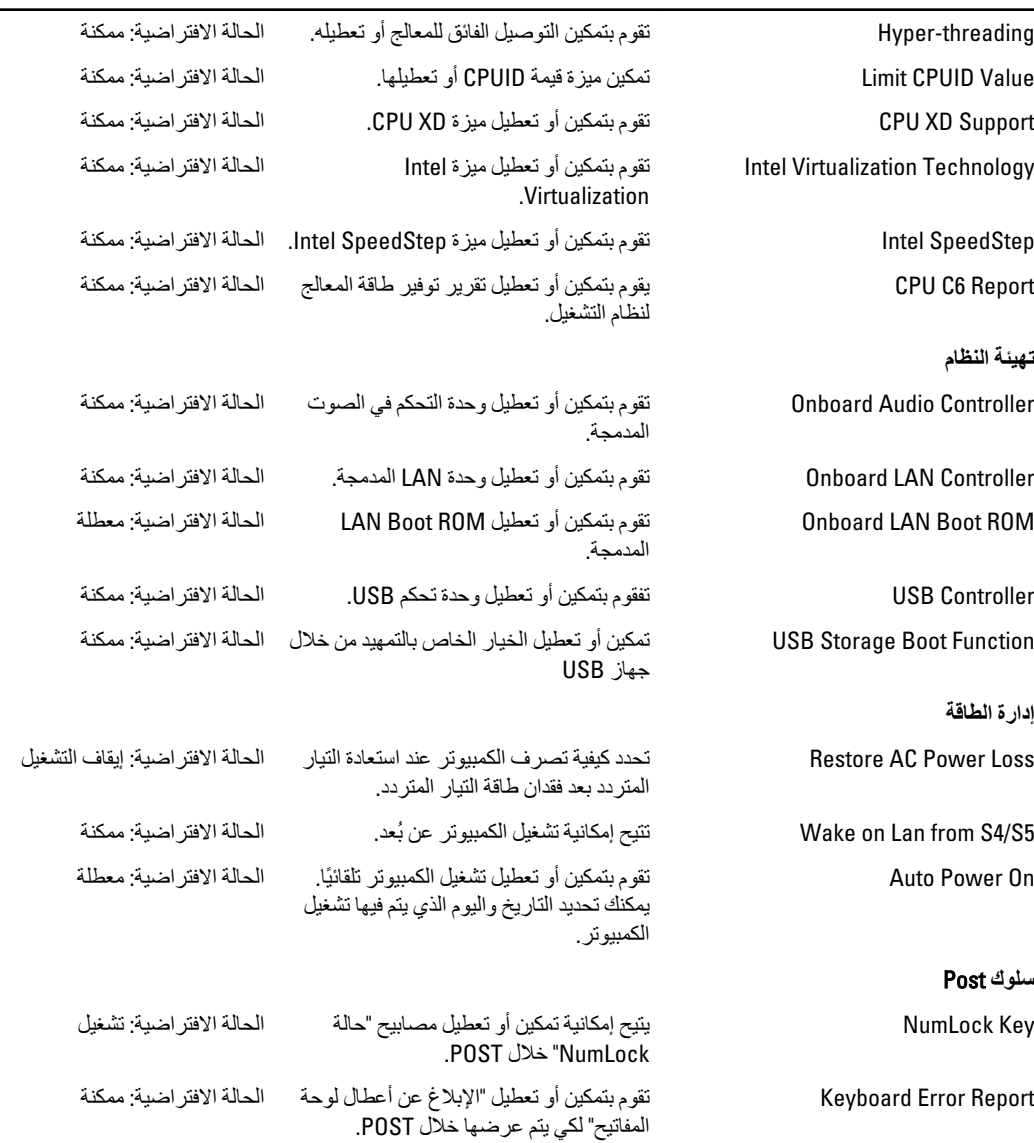

<span id="page-28-0"></span>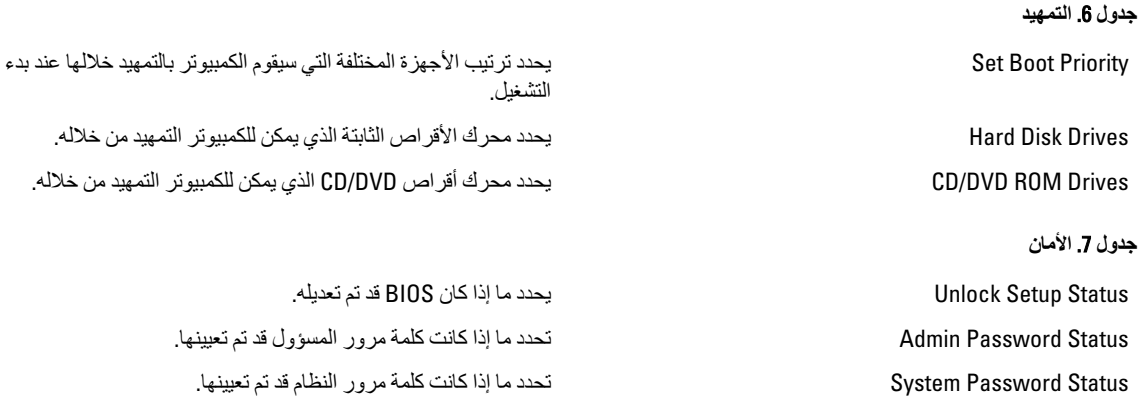

## إ**ن**هاء

يسمح لك هذا القسم بحفظ الإعدادات الافتراضية وتجاهلها وتحميلها قبل الخروج من System Setup (إعداد النظام).

Password Admin Ηتϴ Ϛϟ إϣكاϴϧة ϴϴϐΗر أو Σذϑ ϛلمة ϣرور اϟمسؤول.

#### BIOS **ΤΗدΚϳ**

يُوصى بتحديث BIOS (ضبط النظام)، وذلك عند استبدال لوحة النظام، أو في حالة توفر تحديث. بالنسبة لأجهزة الكمبيوتر المحمول، تأكد أن بطارية الكمبيوتر مشحونة بالكامل ومتصلة بمخرج التيار الكهربي

- 1. قم بإعادة تشغيل الكمبيوتر.
- 2. انتقل إلى support.dell.com/support/downloads.
- 3. إذا كان لديك رمز الخدمة أو كود الخدمة السريعة الخاص بالكمبيوتر لديك:

## **ϣلاΣظة** :

بالنسبة لأجهزة الكمبيوتر سطح المكتب، يلزم توفر ملصق رمز الخدمة على مقدمة الكمبيوتر.

### **ϣلاΣظة** :

بالنسبة لأجهزة الكمبيوتر المحمولة، يلزم توفر ملصق رمز الخدمة على الجزء السفلي من الكمبيوتر.

- a )أدϞΧ **رΰϣ اϟخدϣة** أو **ϛود اϟخدϣة اδϟرόϳة** واϧقر ϓوق **إرγال**.
	- b )اϧقر ϓوق **إرγال** وΗاϊΑ إϟى اϟخτوة رϢϗ 5.
- 4. إذا لم يكن لديك رمز الخدمة أو كود الخدمة السريعة الخاص بالكمبيوتر، فحدد واحدًا مما يلي:
	- a )**اϛتشϒ رΰϣ اϟخدϣة Ηلقاϴ˱ا**
	- b )**الاΧتϴار Ϧϣ ϗامة** Products My( **ϨϣتجاϲΗ**) **و**List Services( **ϗامة اϟخدϣات**(
		- c )**الاΧتϴار Ϧϣ ϗامة Ϩϣتجات** Dell
		- 5. في شاشة التطبيق وبرامج التشغيل، أشفل القائمة المنسدلة **نظام التشغيل** حدد BIOS.
			- 6. Σدد أΣدث ϣلϒ Ϧϣ BIOS واϧقر ϓوق **ϞϳΰϨΗ ϣلϒ**.
- 7. حدد أسلوب التنزيل المفضل في النافذة ا**لرجاء تحديد أسلوب التنزيل التالي**; انقر فوق ا**لتنزيل الآن**. نظهر نافذة **تنزيل الملف**.
	- 8. انقر فوق **حفظ** لحفظ الملف على الكمبيوتر لديك.
	- **9.** انقر فوق **تشغيل** لتثبيت ضبط BIOS المحدث على الكمبيوتر. اتبع الإرشادات الموضحة على الشاشة.

#### مسح كلمات المرور المنسية

<span id="page-29-0"></span>تتضمن ميزات أمان برامج النظام كلمة مرور النظام وكلمة مرور الضبط تقوم وصلة كلمة المرور بتعطيل أي كلمة (كلمات) مرور مستخدمة حاليًا. يوجد مسماران لوصلة كلمة المرور.

- 1. اللبع الإجراءات الواردة في *قبل العمل داخل الكمبيوتر*.
	- 2. قم بإزالة الغطاء.
	- 3. قم بإزالة غطاء المروحة.
- 4. حدد وصلة كلمة المرور الموجودة في لوحة النظام. لتحديد وصلة كلمة المرور الموجودة في لوحة النظام، انظر مكونات لوحة النظام.
	- 5. قم بإزالة قابس وصلة المرور ثنائية السنون من السنين 2 و3 وتركيبه في السنين 1 و2.

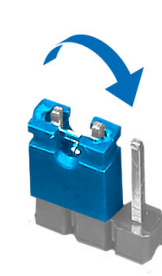

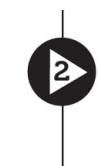

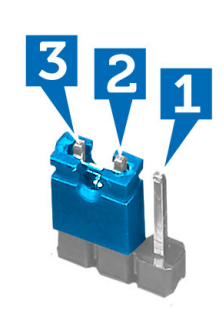

Þ

B

- **6.** قم بتركيب غطاء المروحة.
	- 7. قم بتركيب الغطاء.
- 8. قم بتوصيل الكمبيوتر بمنفذ التيار الكهربي وقم بتشغيل الكمبيوتر.
- 9. أوقف تشغيل الكمبيوتر وافصل كبل التيار من منفذ التيار الكهربي<sub>.</sub>
	- 10. قم بإزالة الغطاء.
	- 11. قم بإزالة غطاء المروحة.
	- 12. أعد وضع الوصلة على السنين 2 و3.

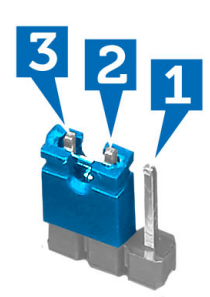

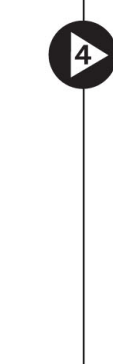

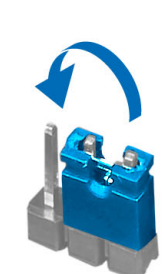

- 13. قم بتركيب غطاء المروحة.
	- 14. قم بتركيب الغطاء.
- 15. اتبع الإجراءات الواردة ف*ي بعد العمل داخل الكمبيوتر*.
	- 16. قم بتشغيل الكمبيوتر.

17. اذهب إلى ضبط النظام، وقم بتعيين كلمة مرور جديدة للضبط أو للنظام.

## **CMOS مسح**

- اتبع الإجراءات الواردة في *قبل العمل داخل الكمبيوتر*.  $\cdot$ 1
	- قم بإزالة الغطاء.  $\cdot$ .2
	- 3. قم بازالة غطاء المروحة.
		- قم بإزالة الإطار الأمامي.  $\overline{A}$
	- 5. قم بإزالة علبة محرك الأقراص.
- حدد وصلة CMOS الموجودة على لوحة النظام، وشاهد "مكونات لوحة النظام".  $\overline{\mathbf{.6}}$
- 7. قم بإزالة قابس وصلة المرور ثنائية السنون من السنين 2 و3 وتركيبه في السنين 1 و2.

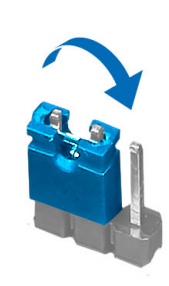

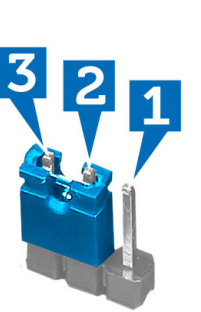

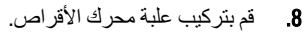

- **9**. قم بتر كيب الإطار الأمامي.
- 10. قم بتركيب غطاء المروحة.
	- 11. قم بتركيب الغطاء.
- 12. قم بتوصيل الكمبيوتر بمنفذ التيار الكهربي وقم بتشغيل الكمبيوتر لمسح CMOS.
	- 13. أوقف تشغيل الكمبيوتر وافصل كبل التيار من منفذ التيار الكهربي.
		- 14. قم باز اله الغطاء.
		- 15. قم بإزالة غطاء المروحة.
		- 16. قم بإزالة الإطار الأمامي.
		- 17. قم بإزالة علبة محرك الأقراص.
		- 18. أعد وضع الوصلة على السنين 2 و3.

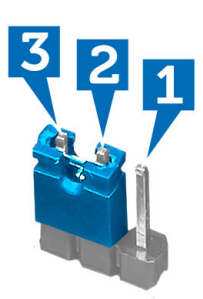

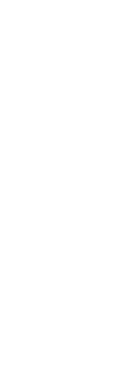

 $\boldsymbol{2}$ 

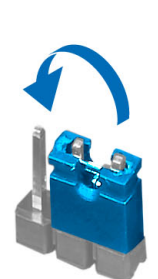

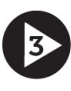

<span id="page-30-0"></span>D

- 1**9.** قم بتر كيب علبة محر ك الأقر اص.
	- 20. قم بتركيب الإطار الأمامي.
		- 21. قم بتركيب غطاء المروحة.
			- 22. قم بتركيب الغطاء.
- 23. ااتبع الإجراءات الواردة في *بعد العمل داخل الكمبيوت*ر .
	- 24. قم بتشغيل الكمبيوتر.

#### **ϛلمة ϣرور اϨϟظام واϟضبς**

يمكنك إنشاء كلمة مرور النظام وكلمة مرور الضبط لتأمين الكمبيوتر.

<span id="page-31-0"></span>نوع كلمة المرور الوصف **ϛلمة ϣرور اϨϟظام** ϛلمة اϟمرور اϟتϲ ϳجΐ ϋلϚϴ إدΧاϟها ϟتسجϞϴ اϟدΧول إϟى اϟنظام. **ϛلمة ϣرور اϟضبς** ϛلمة اϟمرور اϟتϲ ϳجΐ ϋلϚϴ إدΧاϟها ϟلوλول إϟى οبς BIOS وإΣداث ϴϴϐΗر ϴϓها واϟخاλة ΑاϟكمبϴوΗر.

تنبيه.

توفر ميزات كلمة المرور مستوى رئي*سي* من الأمان للبيانات الموجودة على الكمبيوتر.

کم <sup>تنبیه</sup>: أي شخص يمكنه الوصول إلى البيانات المخزنة على الكمبيوتر في حالة عدم تأمينها وتركها غير مراقبة.

**ϣلاΣظة** :

يتم شحن الكمبيوتر مع تعطيل ميزة كلمة مرور الضبط والنظام.

#### **ϦϴϴόΗ ϛلمة ϣرور اϨϟظام وϛلمة ϣرور اϟضبς**

يمكنك تعيين **كلمة مرور نظام و/أو كلمة مرور ضبط** جديدة أو تغيير **كلمة مرور نظام** و/أو **كلمة مرور ضبط** جديدة فقط عندما تكون **حالة كلمة المرور غير** <mark>مقفلة</mark>. إذا كانت حالة كلمة المرور **مقفلة,** فلن تتمكن من تغيير كلمة مرور النظام.

#### **ϣلاΣظة** :

في حالة تعطيل وصلة كلمة المرور، يتم حذف كلمة مرور النظام وكلمة مرور الضبط ويلزم توفير كلمة مرور النظام لتسجيل الدخول إلى الكمبيوتر.

للدخول إلى ضبط النظام، اضغط على <F2> على الفور بعد بدء التشغيل أو التمهيد.

- 1. في شاشة BIOS النظام أو **ضبط النظام** حدد تأمين النظام واضغط على <Enter. نظهر شاشة **تأمين النظام**.
	- 2. ϲϓ اϟشاηة **Η΄Ϧϴϣ اϨϟظام** Η΄ϛد أن **Σاϟة ϛلمة اϟمرور ϴϏر ϣقفلة**.
- 3. حدد كلمة مرور النظام , أدخل كلمة مرور النظام، واضغط على <Enter> أو <Tab-. استخدم الإرشادات التالية لتعيين كلمة مرور النظام:
	- يمكن أن تتكون كلمة المرور ما يصل إلى 32 حرف.
	- يمكن أن تحتوي كلمة المرور على أرقام من 0 إلى 9.
	- يُسمح بالكتابة بحروف صغيرة، حيث لا يُسمح بالكتابة بحروف كبيرة.
- يُسمح فقط بكتابة الحروف الخاصة فقط: المسافة, ("), (+), (,), (-), (.), (1), (1), (1), (1), (1), (`).

أعد إدخال كلمة مرور النظام عند المطالبة بها.

- 4. اكتب كلمة مرور النظام التي أدخلتها مسبقًا وانقر فوق **موافق**.
- 5. حدد **كلمة مرور الضبط**ر اكتب كلمة مرور النظام واضغط على <Enter> أو <Tab. تطالبك رسالة بإعادة كتابة كلمة مرور الضبط.
	- 6. اكتب كلمة مرور الضبط التي أدخلتها مسبقًا وانقر فوق **موافق**.

- 7. اضغط على <Esc> وسنظهر رسالة تطالبك بحفظ التغييرات.
	- 8. اضغط على <Y> لحفظ التغيير ات. يقوم الكمبيوتر بإعادة التمهيد.

#### **Σذϑ و ϴϴϐΗر ϛلمة ϣرور ϧظام Σاϲϟ و**/**و ϛلمة ϣرور اϟضبς**

<span id="page-32-0"></span>تأكد أن **Password Status (حالة كلمة العرور)** غير مؤمّنة (في ضبط النظام) قبل محاولة حذف أو تغيير النظام الحالي و/أو كلمة مرور الإعداد. لا يمكنك حذف أو تغيير نظام حالي أو كلمة مرور الضبط في حالة ما إذا كانت Password Status **(حالة كلمة المرور)** مؤمّنة.

للدخول إلى ضبط النظام، اضغط على <F2> بعد التشغيل أو إعادة التمهيد مباشرة.

- 1. د في شاشة BIOS النظام أو **صبط النظام** حدد تأمين النظام و اضغط على <Enter>. يتم عرض الشاشة **تأمين النظام**.
	- 2. ϲϓ اϟشاηة **Η΄Ϧϴϣ اϨϟظام** Η΄ϛد أن **Σاϟة ϛلمة اϟمرور ϴϏر ϣؤϣ˷Ϩة**.
- 3. حدد **كلمة مرور النظام** وقم بتعديل أو حذف كلمة مرور النظام الحالية واضغط على <Enter> أو <Tab-.
- 4. Σدد **ϛلمة ϣرور اϟضبς**, وϢϗ ΑتعدϞϳ أو Σذϑ ϛلمة ϣرور اϟنظام اϟحاϴϟة واςϐο ϋلى> Enter> أو> Tab.>

#### **ϣلاΣظة** :

في حالة قيامك بتغيير النظام و/أو كلمة مرور الضبط، أعد إدخال كلمة المرور الجديدة في حالة الطلب. في حالة قيامك بحذف كلمة مرور النظام و/أو الضبط، قم بتأكيد الحذف عند المطالبة به.

- 5. اضغط على <Esc> وستظهر رسالة تطالبك بحفظ التغييرات.
- 6. اςϐο ϋلى> Y> ϟحفφ اϟتϴϴϐرات واϟخروج Ϧϣ οبς اϟنظام. بقوم الكمبيوتر بإعادة التمهيد.

#### **ϞϴτόΗ ϛلمة ϣرور ϧظام**

تتضمن ميزات أمان برامج النظام كلمة مرور النظام وكلمة مرور الضبط تقوم وصلة كلمة المرور بتعطيل أي كلمة (كلمات) مرور مستخدمة حاليًا.

#### **ϣلاΣظة** :

يمكنك أيضًا استخدام الخطوات التالية لتعطيل كلمة المرور المنسية.

- 1. اللبع الإجراءات الواردة في قسم *قبل العمل داخل الكمبيوتر*.
	- 2. قم بإز الة الغطاء.
	- 3. تحدد وصلة PSWD على لوحة النظام.
	- 4. قم بإزالة وصلة PSWD من لوحة النظام.

#### **ϣلاΣظة** :

لا يتم تعطيل كلمات المرور الحالية (التي تم محوها) حتى يقوم الكمبيوتر بالتمهيد بدون استخدام الوصلة.

5. قم بتركيب الغطاء.

### **ϣلاΣظة** :

إذا نسيت تعيين كلمة مرور نظام و/أو ضبط جديدة بواسطة وصلة PSWD المثبتة، يقوم النظام بتعطيل كلمة (كلمات) المرور الجديدة في المرة التالية التي يتم فيها التمهيد.

- 6. صل الكمبيوتر بمنفذ التيار الكهربي وقم بتشغيل الكمبيوتر.
- 7. أوقف تشغيل الكمبيوتر وافصل كبل التيار من منفذ التيار الكهربي.
	- 8. قم بإزالة الغطاء.
	- 9. أعد وضع وصلة PSWD على لوحة النظام.
		- 10. قم بتركيب الغطاء.
	- 11. اتبع الإجراءات المشار إليها في *بعد العمل بداخل الكمبيوتر*.
		- 1**2.** قم بتشغيل الكمبيوتر .

13. اذهب إلى ضبط النظام، وقم بتعيين كلمة مرور نظام أو ضبط جديدة. انظر *ضبط كلمة مرور نظام.* 

## التشخيصات

<span id="page-34-0"></span>إذا صادفتك مشكلة في الكمبيوتر ، قم بتشغيل تشخيصات ePSA قبل الاتصال بـ Dell لطلب المساعدة الفنية. الغرض من تشغيل التشخيصات هو اختبار جهاز الكمبيوتر بدون الحاجة إلى استخدام معدة إضافية أو فقدان للبيانات. إذا لم تكل قادرًا على إصلاح المشكلة بنفسك، فيمكن لمسؤول الخدمة والدعم استخدام نتائج التشخيصات لمساعدتك على حل المشكلة.

## (ePSA (**Ηشخϴصات اϟتقϢϴϴ اϟمϦδΤ ϟلϨظام ϗبϞ اϟتمهϴد**

تقوم تشخيصـات التقييم المحسن للنظام قبل التمهيد (ePSA) بعمل فحص شامل للأجهزة. ويتم تضمين تشخيصـات التقييم المحسن للنظام قبل التمهيد (ePSA) مع BIOS ويتم تشغيلها بواسطة BIOS داخليًا. وتوفر تشخيصات النظام مجموعة كاملة من الخيارات لأجهزة محددة أو لمجموعات من الأجهزة التي تتيح لك إمكانية:

- تشغيل اختبار ات تلقائيًا أو في وضع متفاعل
	- Ηكرار االΧتبارات
	- ϋرض ϧتاΞ االΧتبار أو Σفظها
- تشغيل اختبار ات شاملة لتقديم خيار ات اختبارية إضافية لتوفير معلومات إضافية حول الجهاز (الأجهزة) المعطل
	- عرض رسائل حالة تخبرك بما إذا كانت الاختبار ات قد تمت بنجاح
	- عرض رسائل الخطأ التي تخبرك بالمشكلات التي تطرأ أثناء الاختبار

## **∕ے** تسبه:

استخدم تشخيصات النظام لاختبار الكمبيوتر. يؤدي استخدام هذا البرنامج مع أجهزة كمبيوتر أخرى إلى حدوث نتائج غير صحيحة، أو ظهور رسائل **نطأ**.

#### **ϣلاΣظة** :

تحتاج بعض الاختبارات الخاصة بأجهزة معينة إلى التفاعل مع المستخدم. تأكد دومًا من وجودك بالقرب من جهاز الكمبيوتر عند إجراء اختبارات تشخيصية.

- 1. قم بتشغيل الكمبيوتر.
- 2. بينما يتم تمهيد الكمبيوتر ، اضغط على المفتاح <F12> عند ظهور شعار Dell.
	- 3. في شاشة قائمة التمهيد، حدد الخبار **تشخيصات**.

يتم عرض النافذة **التقييم المحسن ل<b>لنظام قبل التمهيد** ويتم سرد جميع الأحهزة المكتشفة في الكمبيوتر . تقوم التشخيصات بتشغيل الاختبار ات على جميع الأجهز ة المكتشفة.

- 4. إذا كنت تر غب في تشغيل اختبار ات تشخيصية على جهاز محدد، فاضغط على <Esc> وانقر فوق **نع**م لإيقاف الاختبار التشخيصي.
	- 5. Σدد اϟجهاز Ϧϣ اϟجز˯ األϳسر واϧقر ϓوق **ΗشϞϴϐ الاΧتبارات**.
		- 6. في حالة وجود أي مشكلات، يتم عرض أكواد الخطأ. لاحظ كود الخطأ واتصل بـ Dell.

#### ملا**حظة** :

قد تختلف العروض حسب المنطقة. المواصفات التالية هي فقط المطلوبة بموجب القانون للتضمين مع الكمبيوتر. لمزيد من المعلومات المتعلقة بتهيئة الكمبيوتر ، انقر فوق **Start (ابدأ) → Help and Support** (**التعليمات والدعم)** وحدد الخيار لعرض معلومات حول الكمبيوتر.

**Οدول** 8 . **όϣلوϣات اϨϟظام**

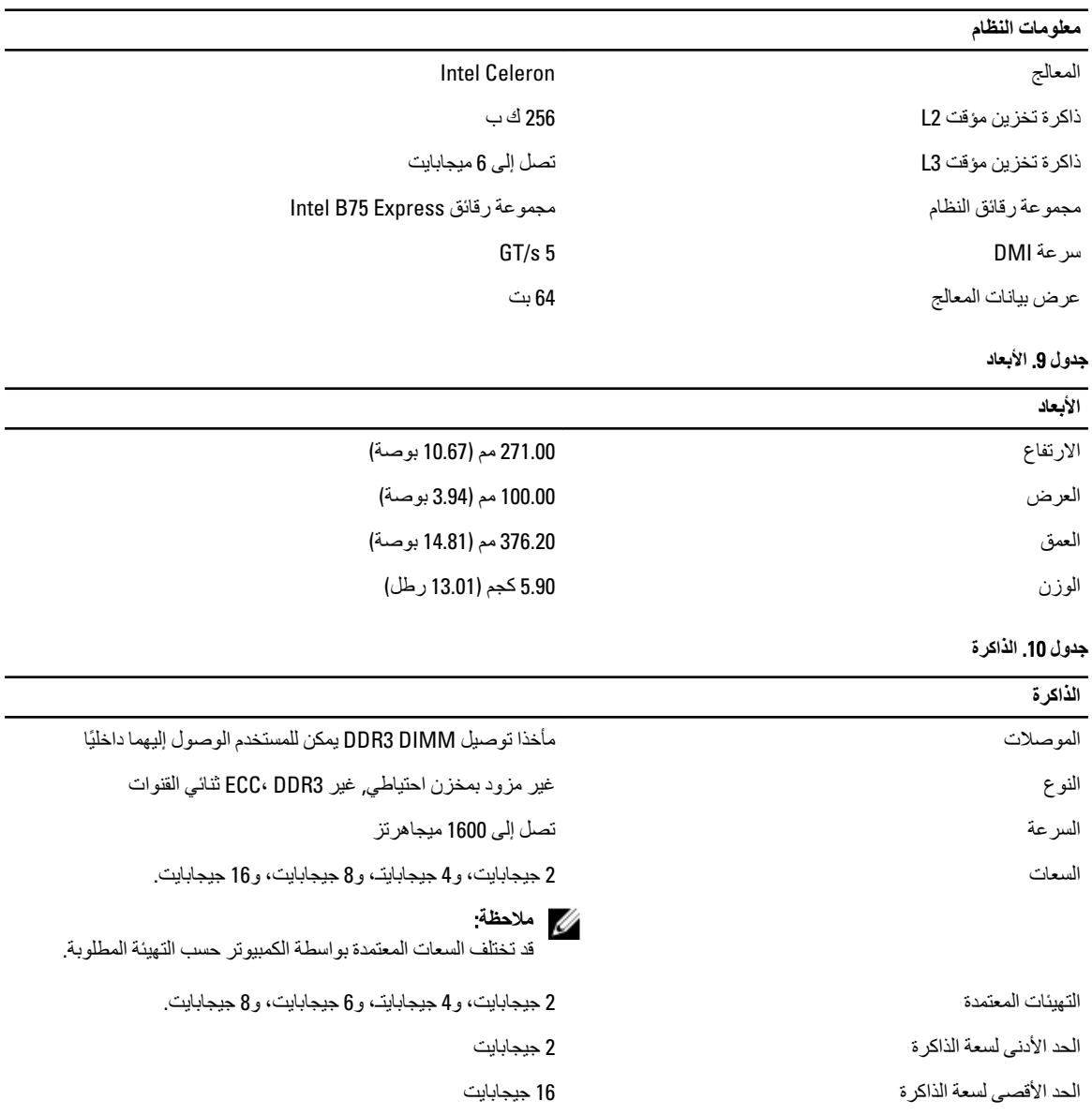

<span id="page-36-0"></span>5

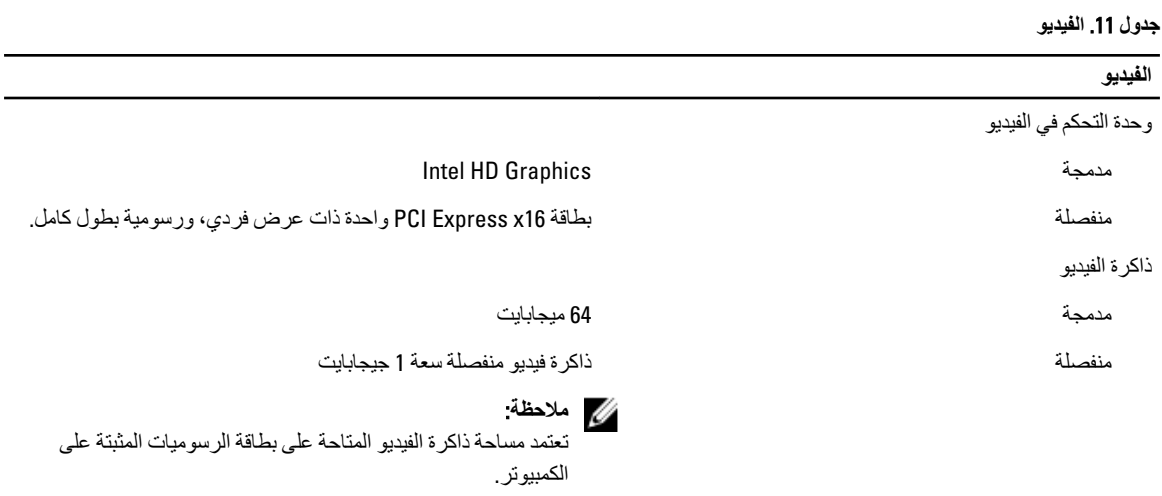

جدول 12. المنافذ

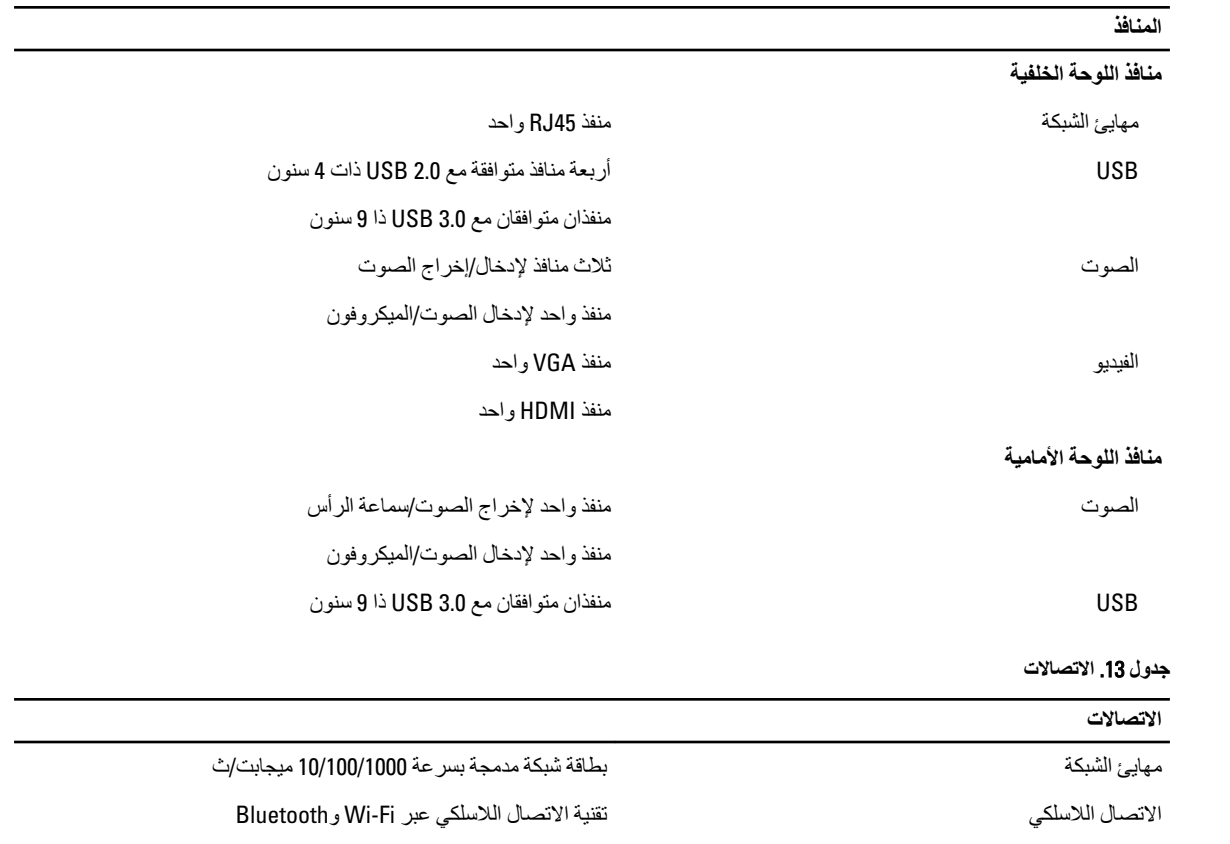

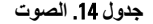

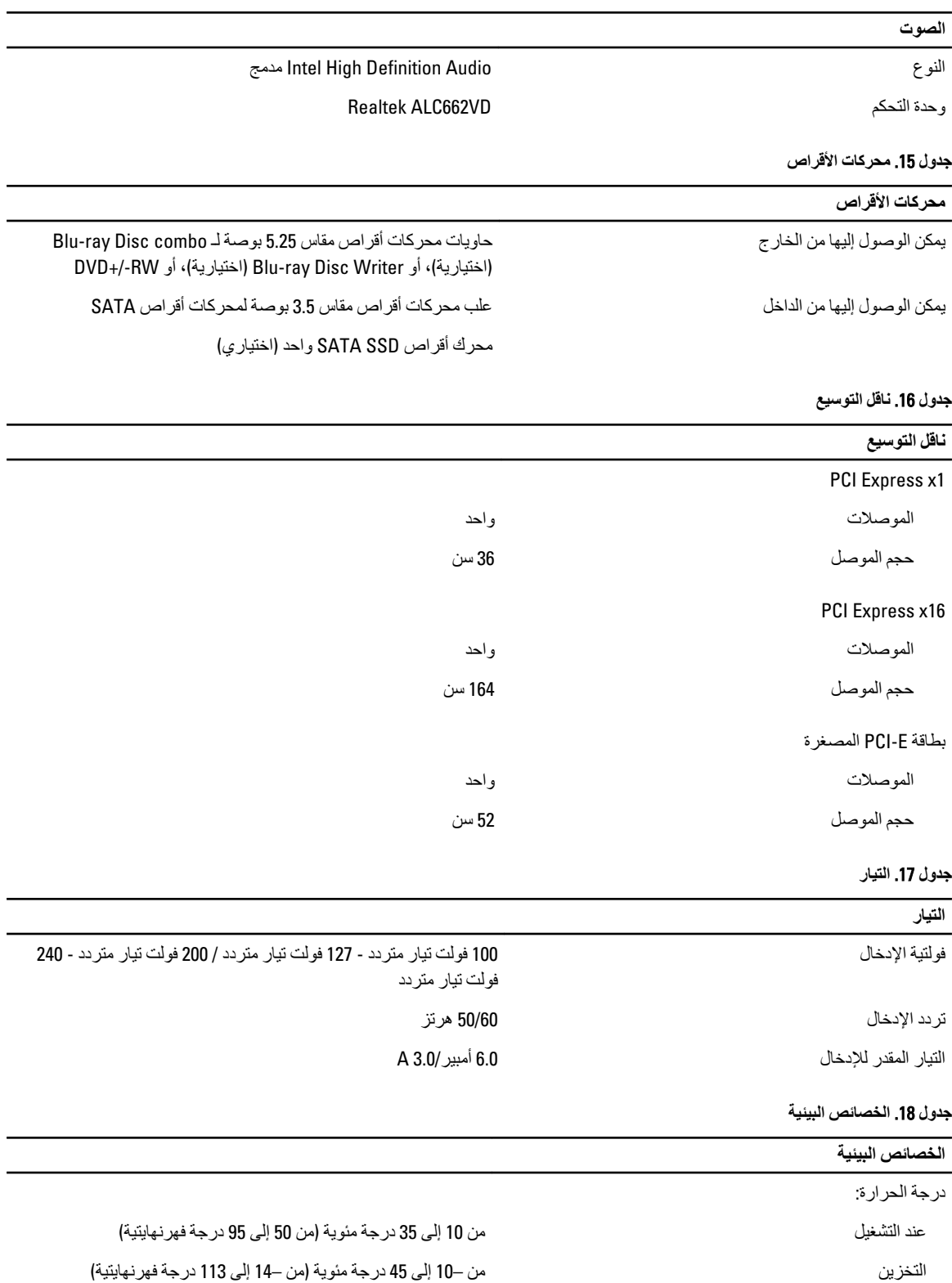

من –10 إلى 45 درجة مئوية (من –14 إلى 113 درجة فهرنهايتية)

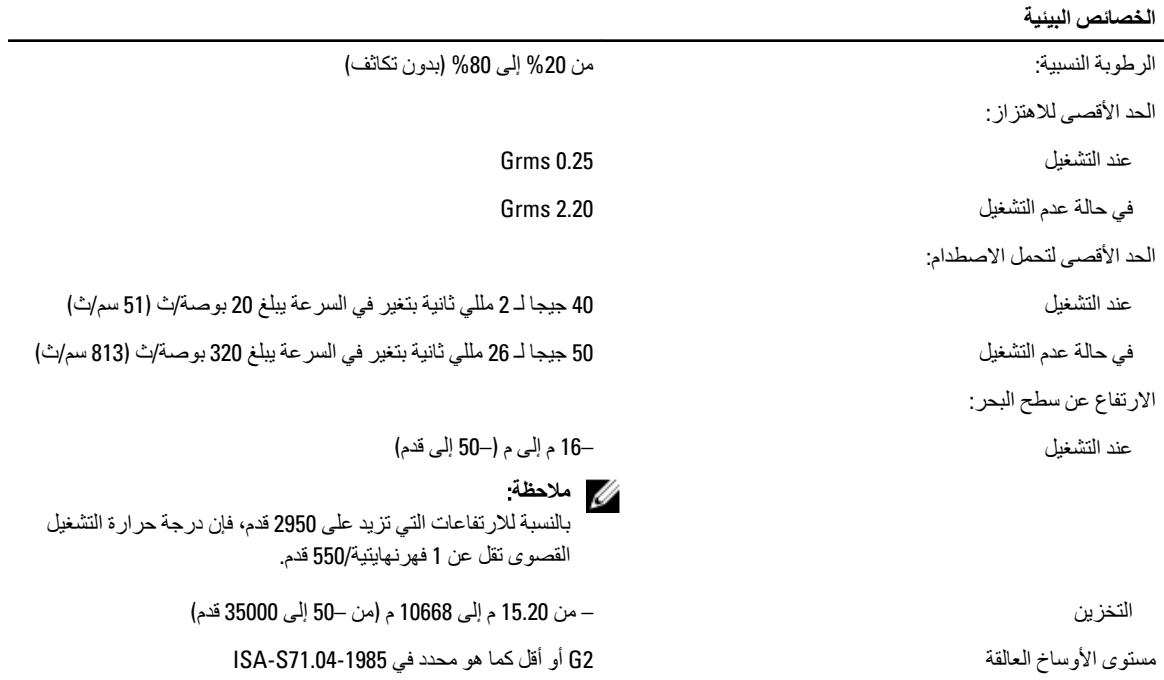

# Dell الاتصال بشركة

### /<mark>)</mark> ملاحظة:

<span id="page-40-0"></span>إذا لم يكن لديك اتصال نشط بالإنترنت، فيمكنك العثور على معلومات الاتصال على فاتورة الشراء الخاصة بك أو إيصال الشحن أو الفاتورة أو كتيب منتج .Dell

توفر Dell العديد من خيارات الدعم والخدمة القائمة على الهاتف والإنترنت. يختلف التوفر حسب البلد والمنتج، وقد لا تتوفر بعض الخدمات في منطقتك. للاتصال بشركة Dell للاستفسار عن مسائل تتعلق بالمبيعات أو الدعم الفني أو خدمة العملاء:

- 1. تفضل بزيارة support.dell.com.
	- 2. حدد فئة الدعم.
- 3. إذا لم تكن عميلاً أمريكيًا، فحدد كود البلد في الجزء السفلي من الصفحة support.dell.com أو حدد الكل لمشاهدة المزيد من الخيار ات.
	- 4. حدد الخدمة الملائمة أو ارتباط الدعم وفقًا لاحتياجاتك.